This reference guide covers the design of a simple water and sediment control basin using the Engineering Field Tools program as provided by the Natural Resources Conservation Service.

# **Creating a new design**

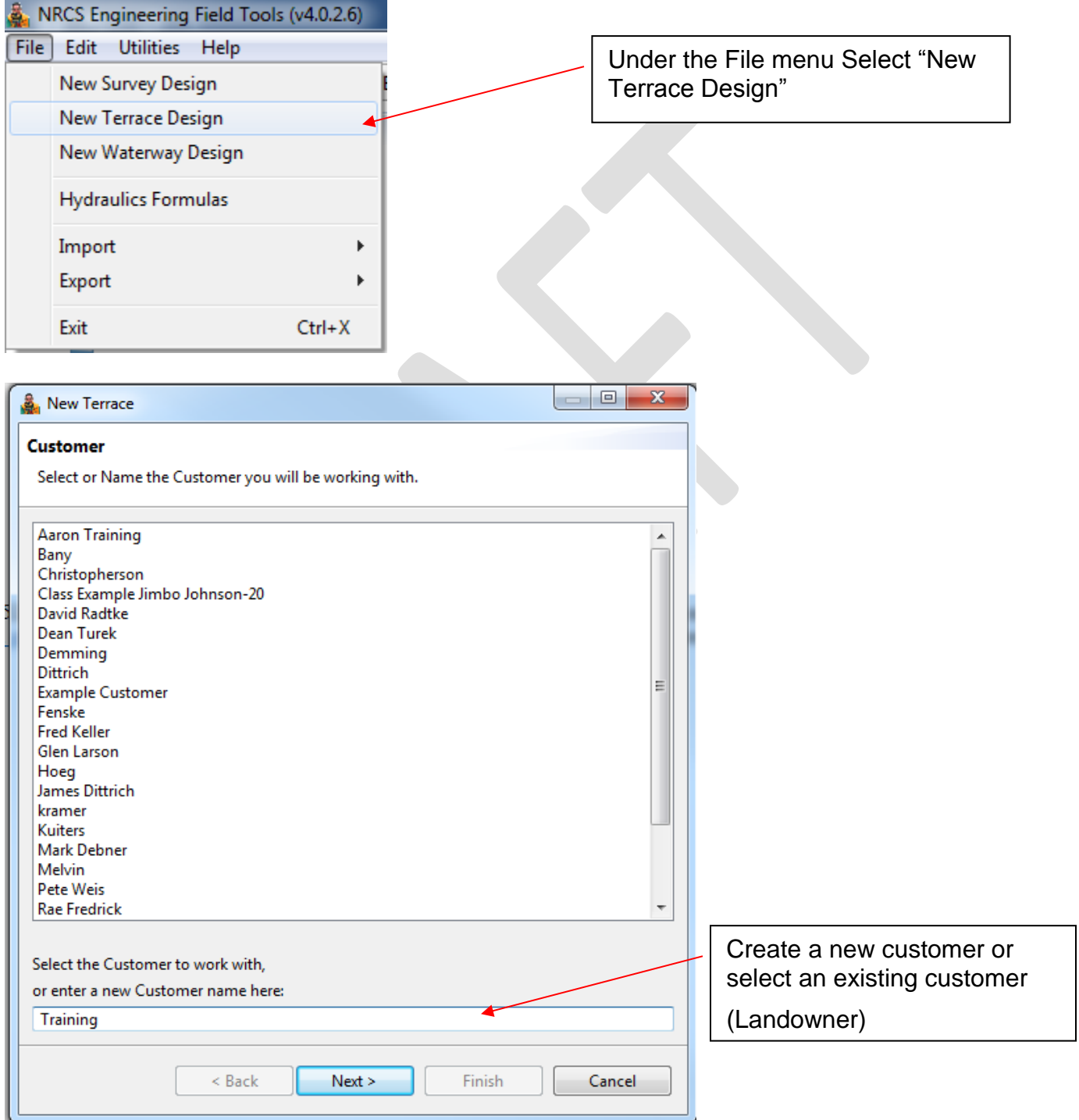

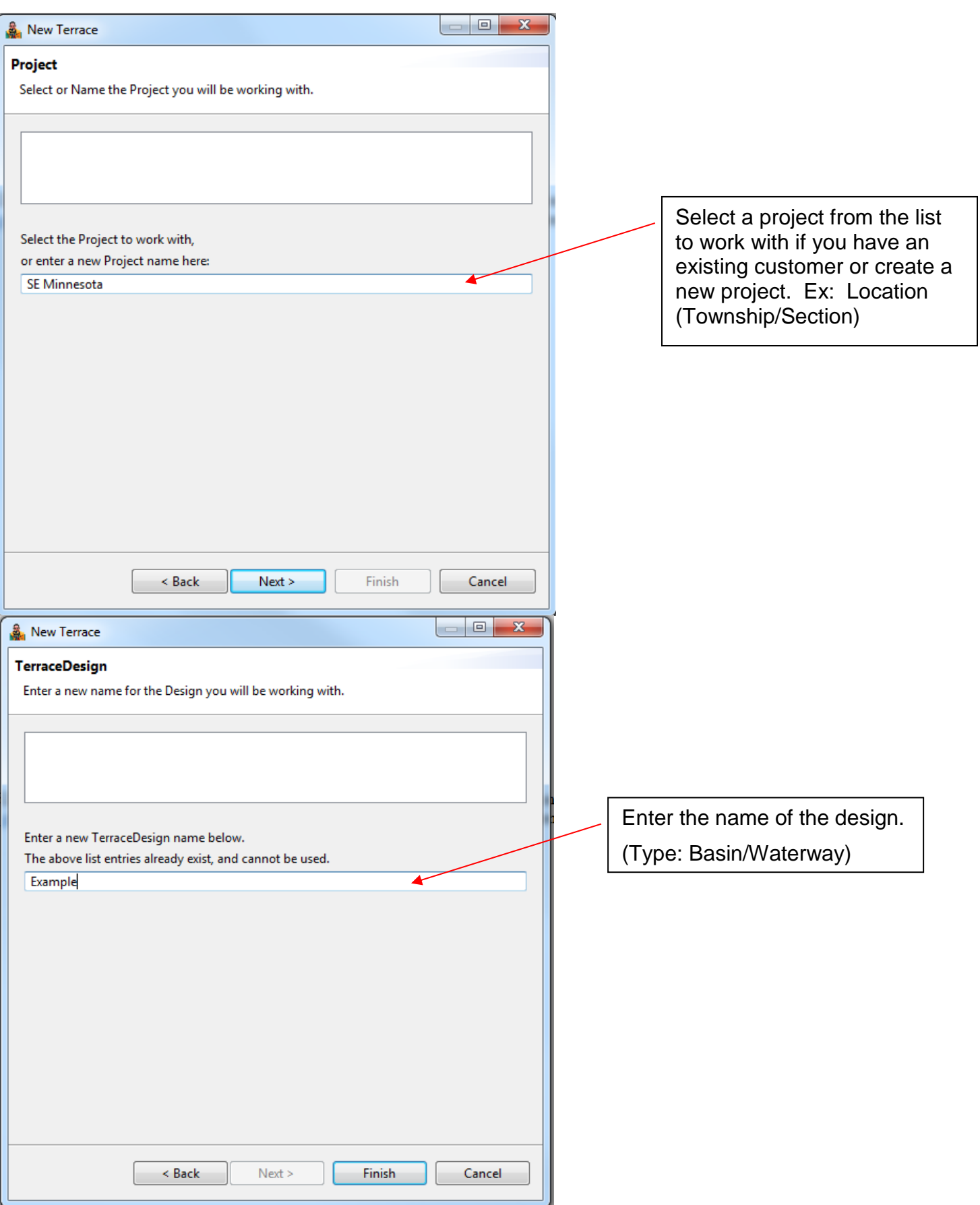

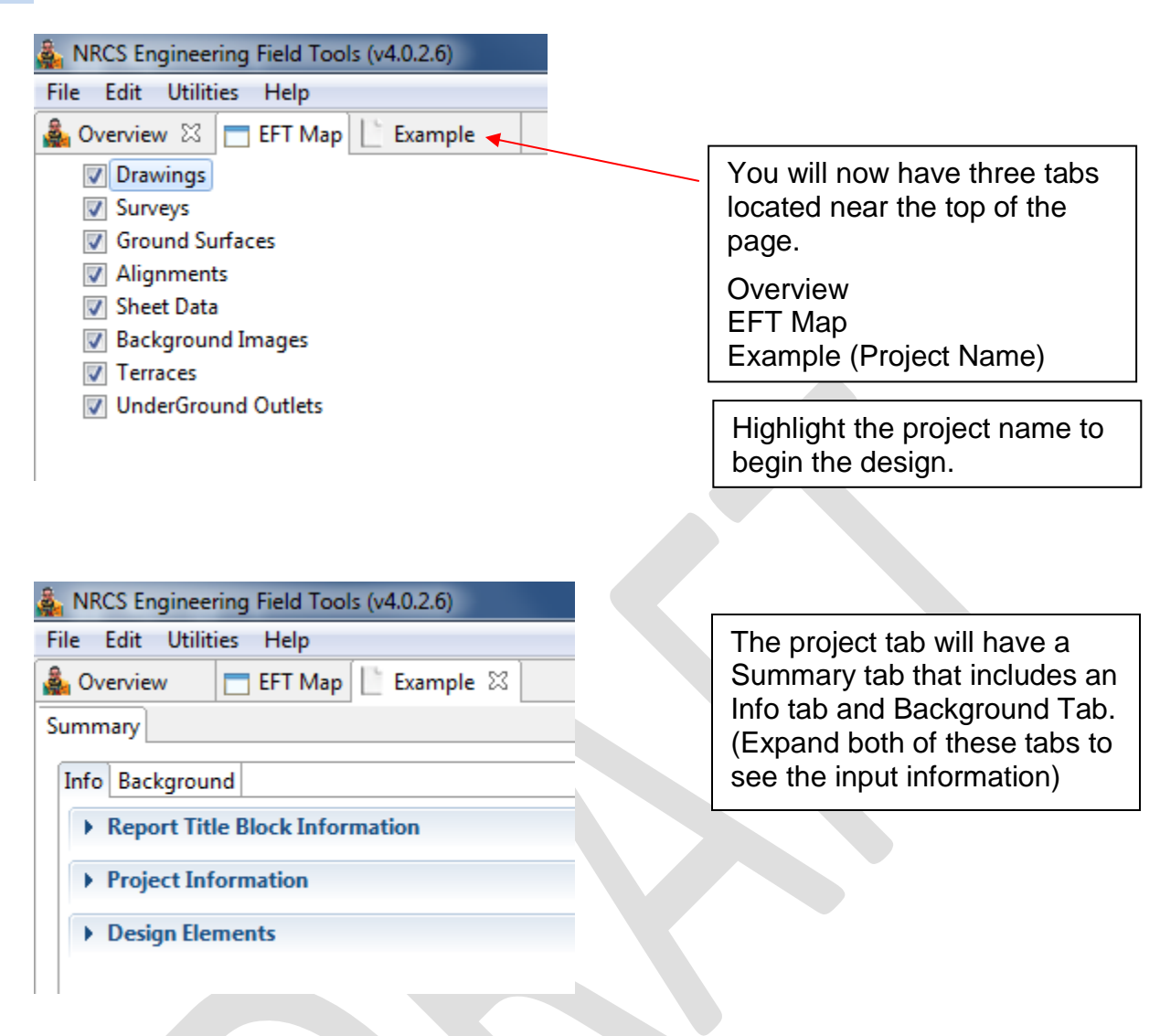

#### **Info**

Report Title Block Information – Project name, designed, drawn, checked, approved, applicable dates, location of project

Project Information – Description of the project, benchmark description and elevation

Design Elements – Surveys, Alignments, Terrace, UGO, Forms

#### **Background**

Landowner Preferences – Equipment width, Crops, Tillage, type of structure, type of oultet

Site Characteristics – Soils, Soil loss, Landscape Characteristics, Assumptions

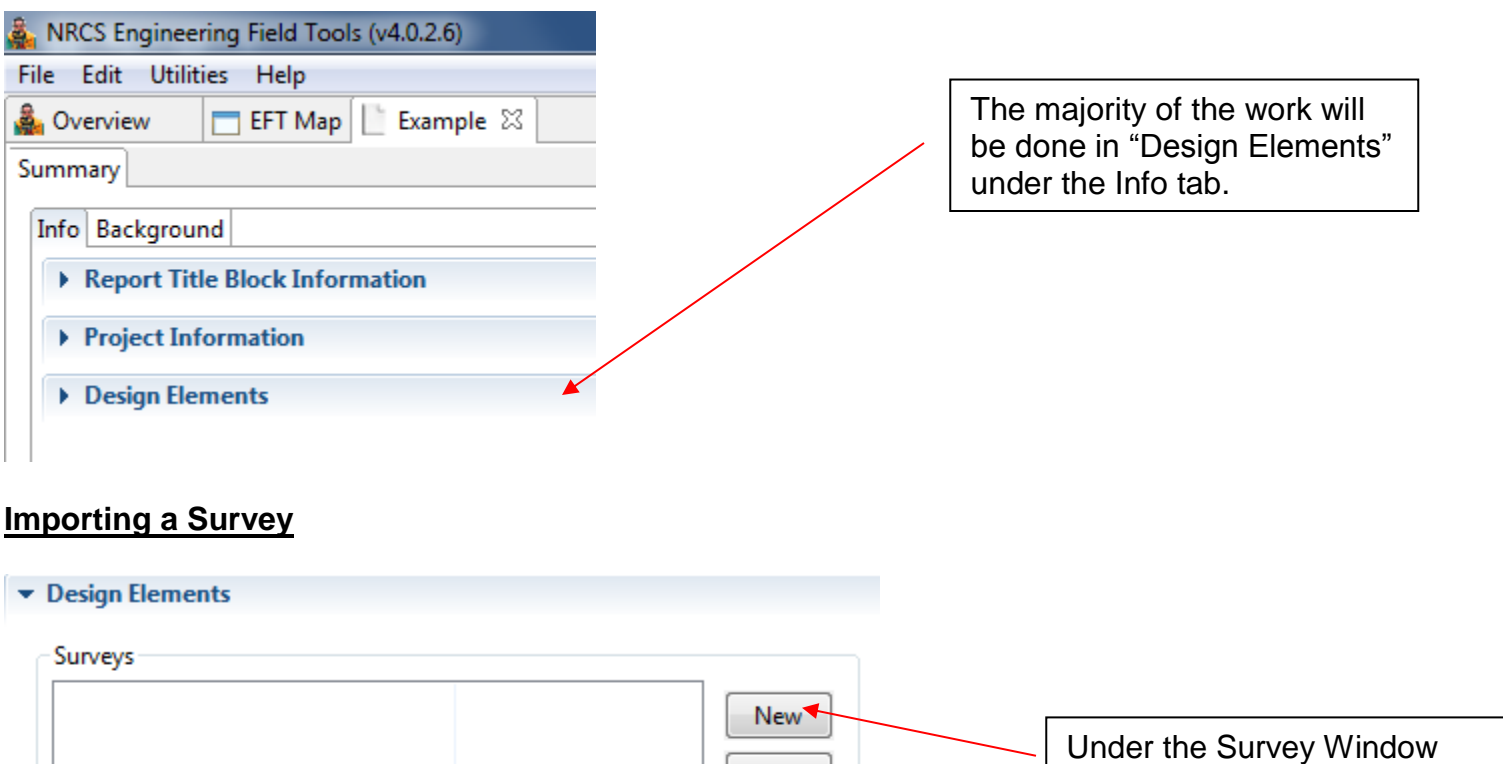

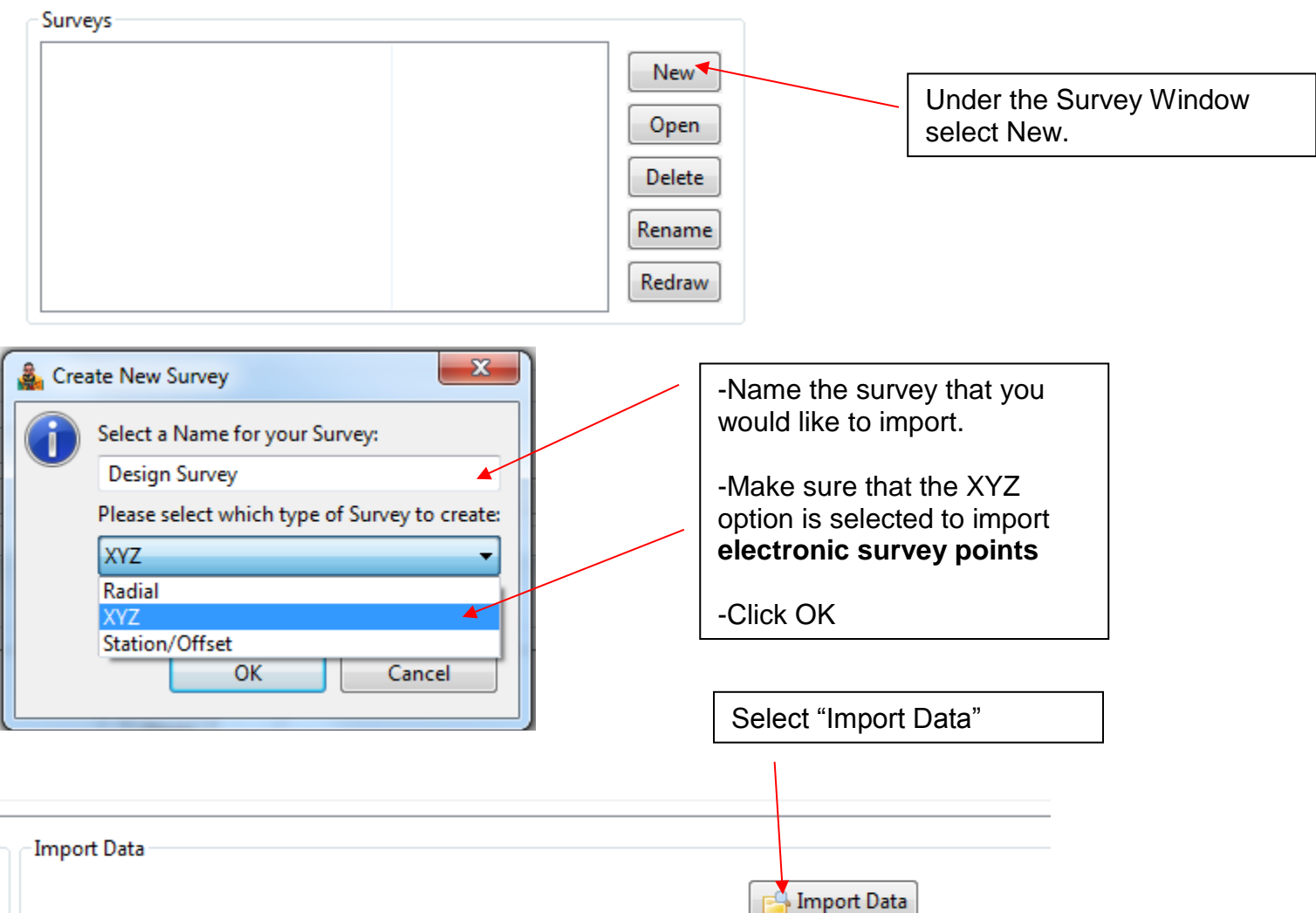

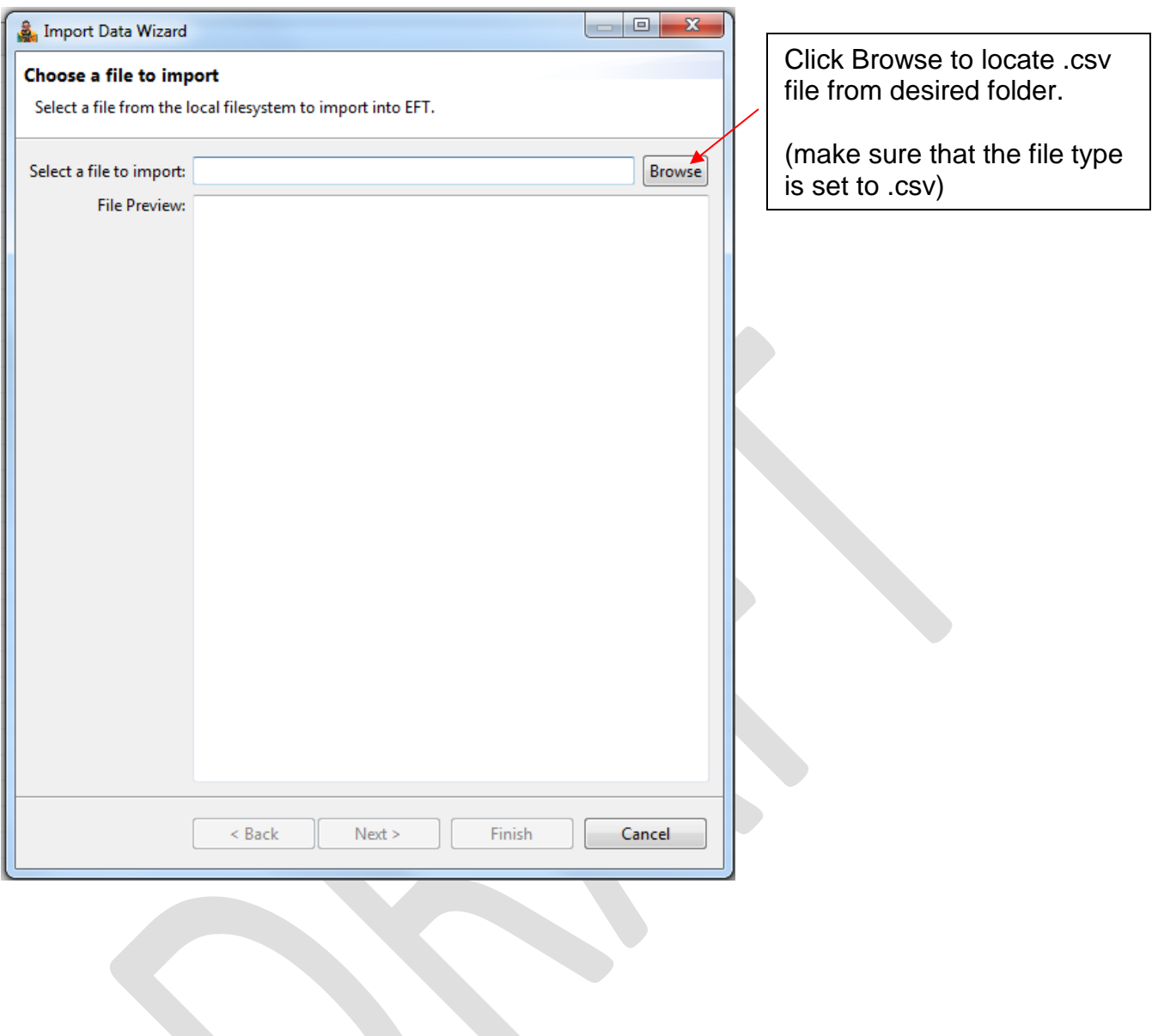

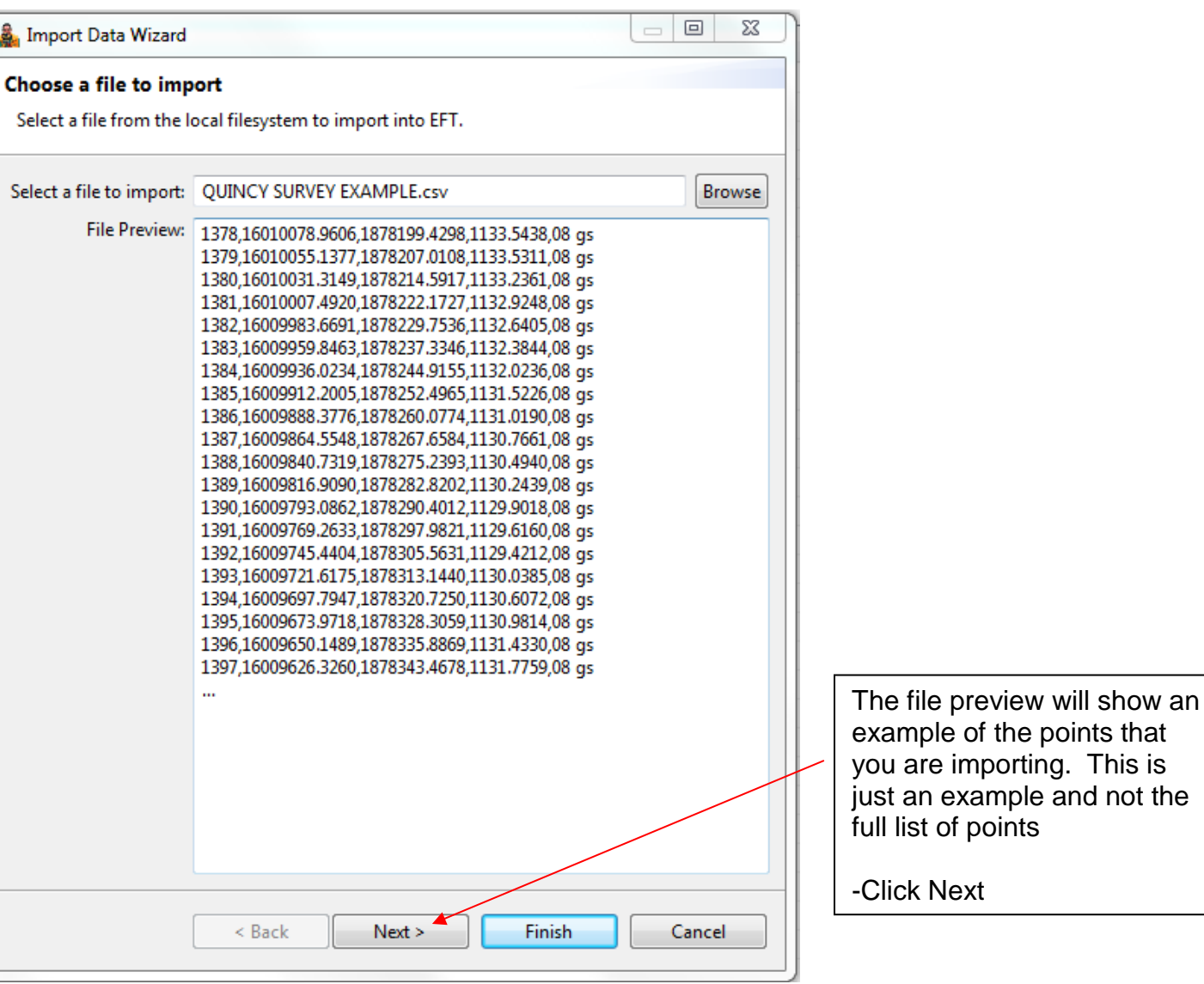

not the

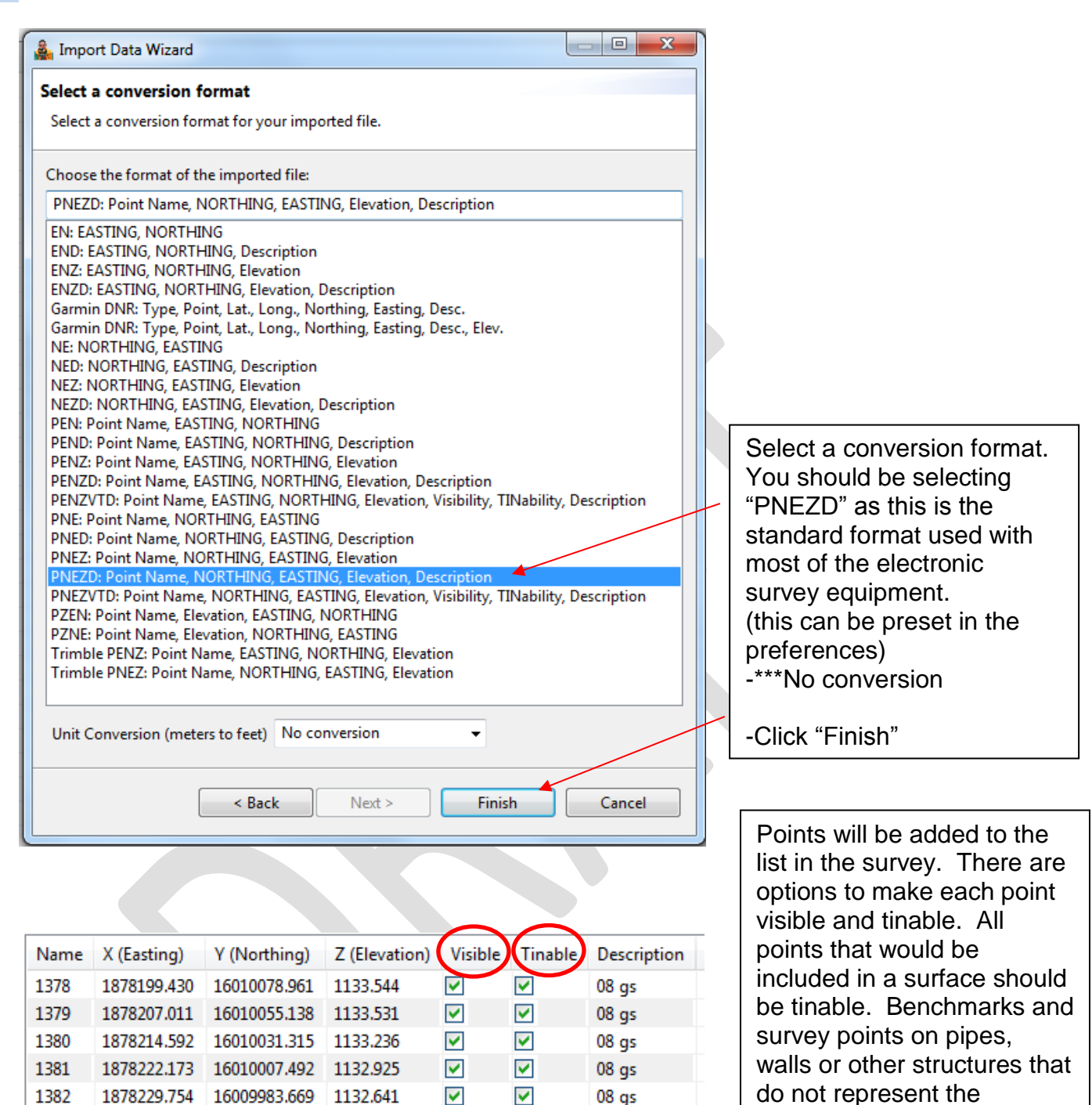

do not represent the landscape should **not be** tinable.

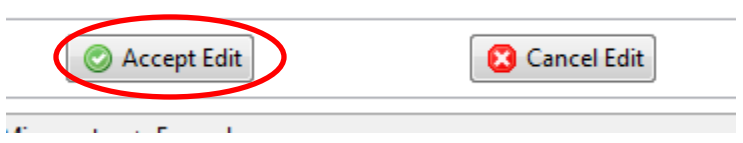

1000 10700077005 16000050046 1100004

Select Accept Edit to confirm and close this window.

**Rad** 

 $\Box$ 

 $08<sub>gs</sub>$ 

 $00<sub>cm</sub>$ 

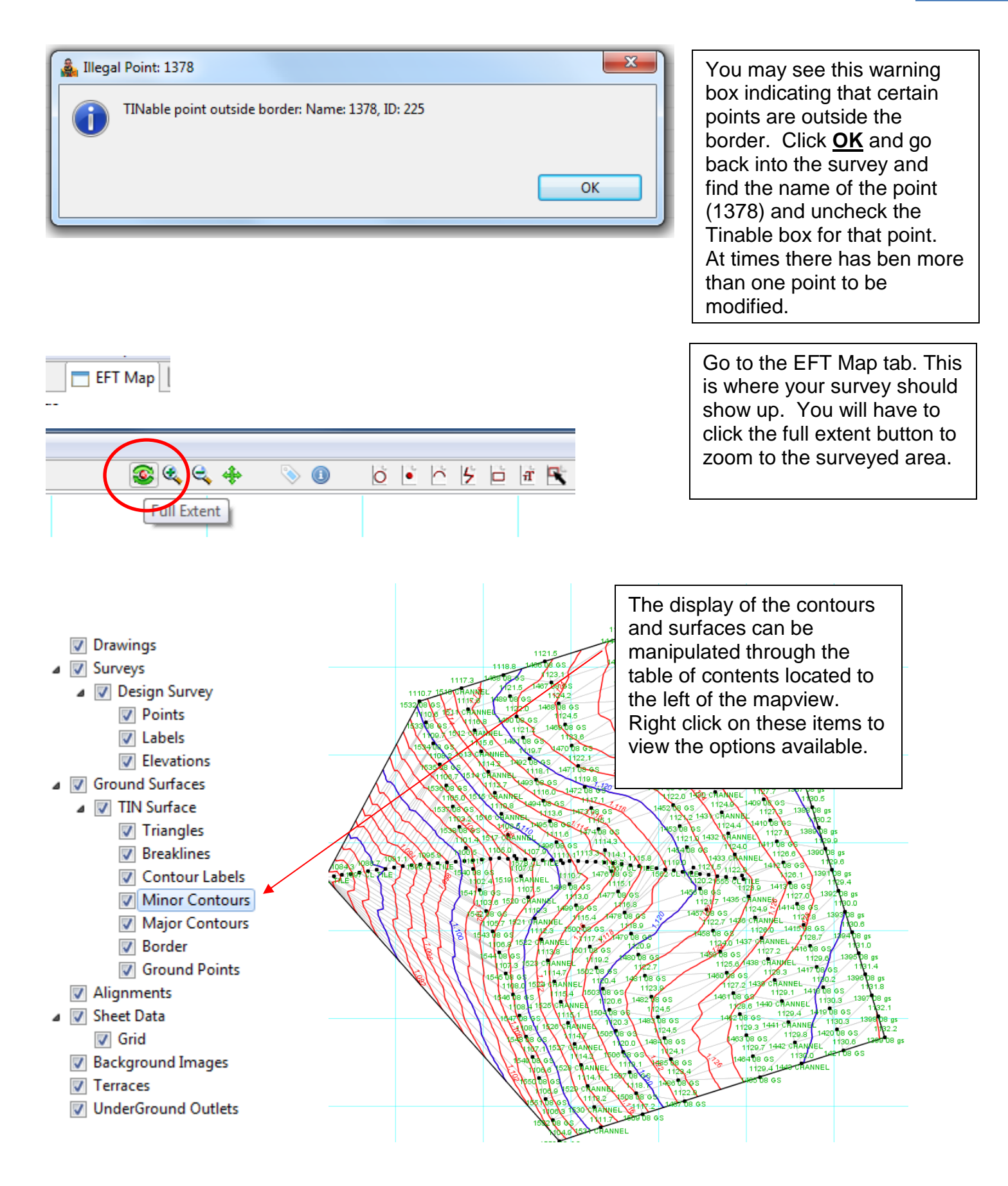

# **Adding an image to the map**

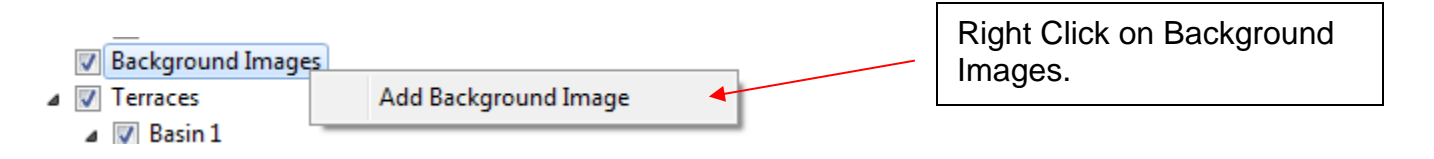

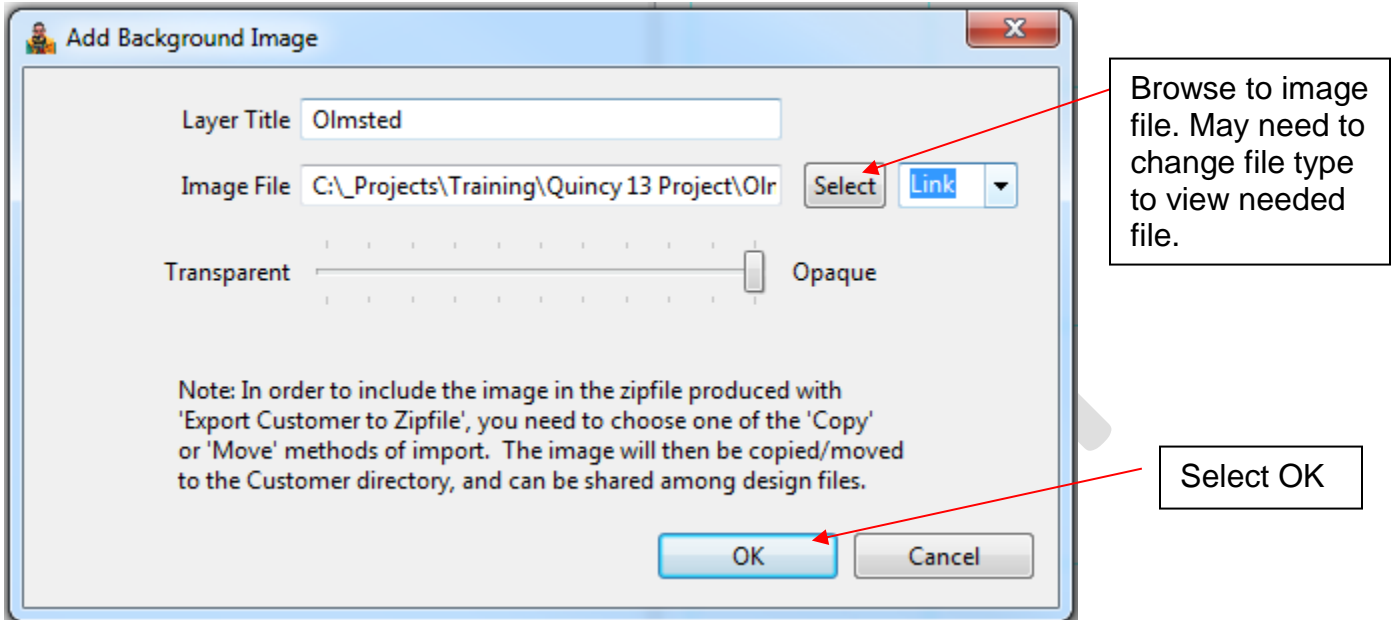

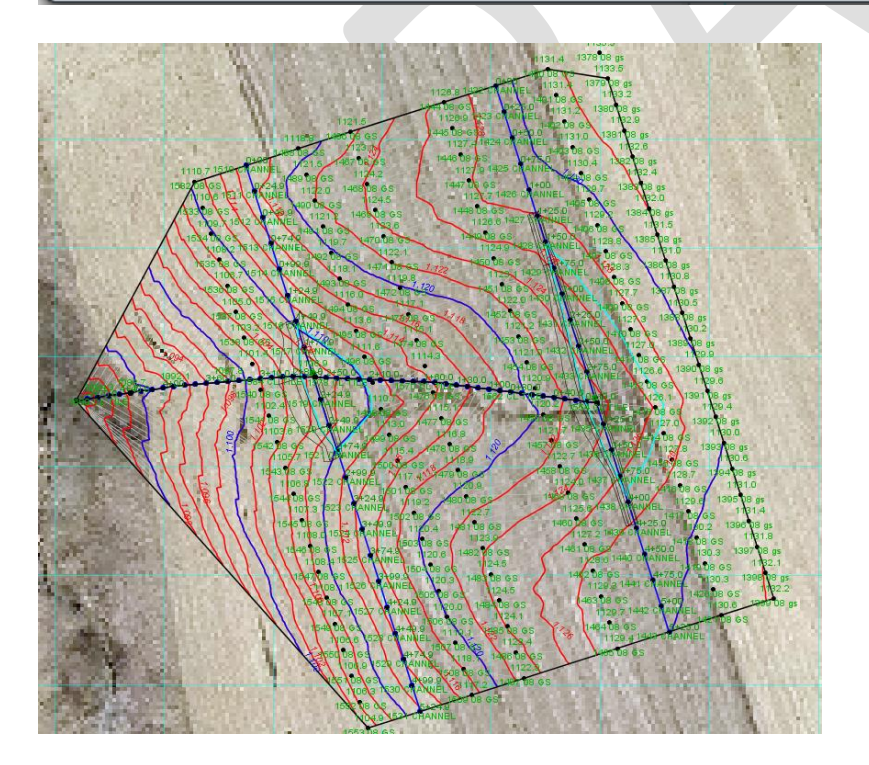

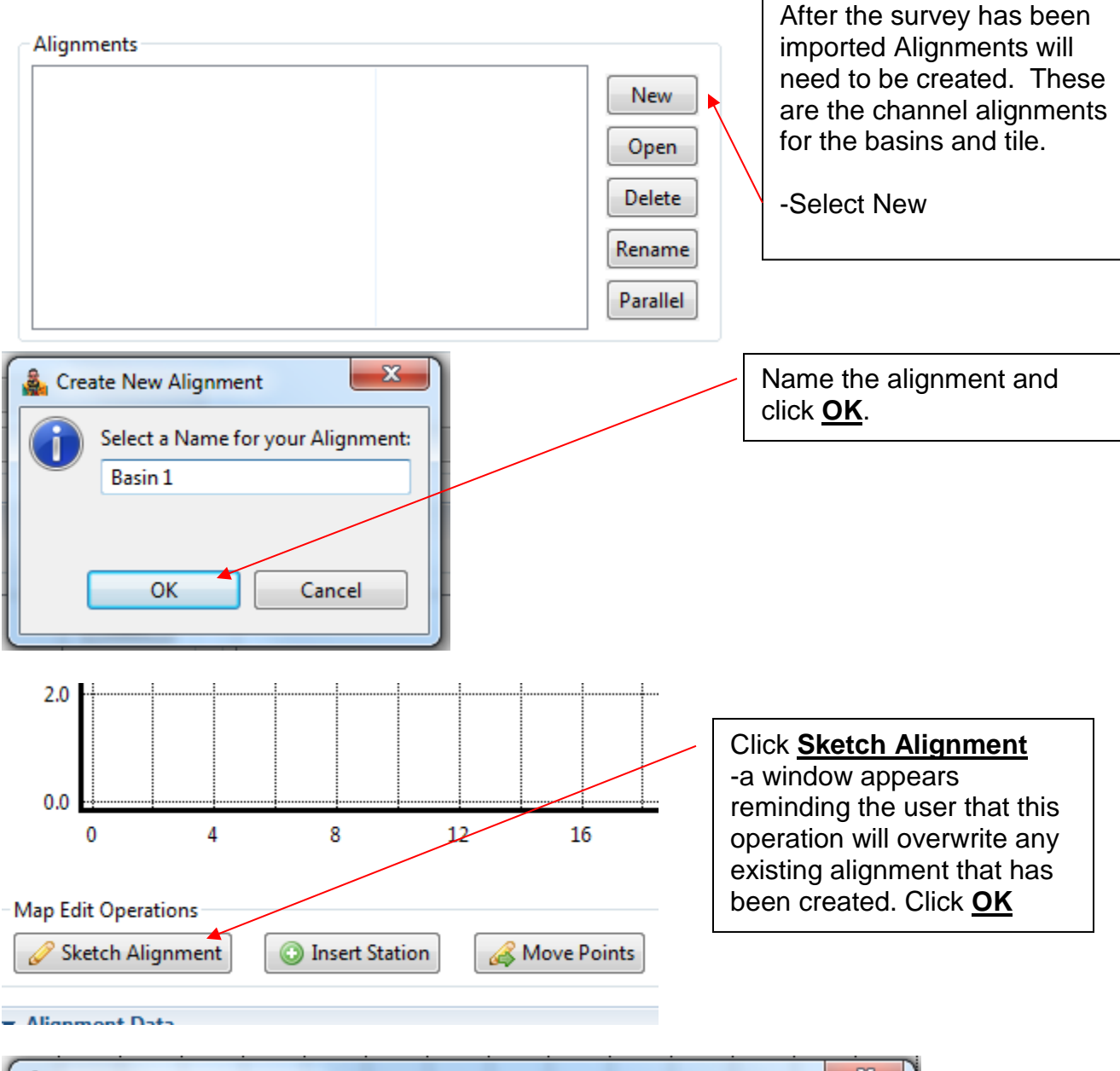

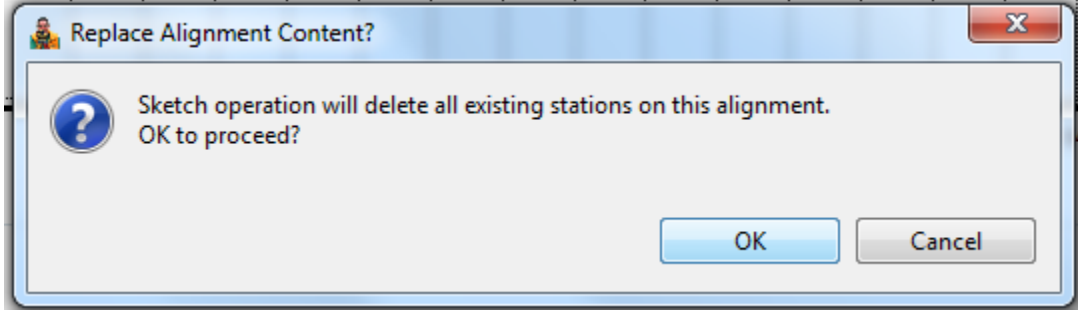

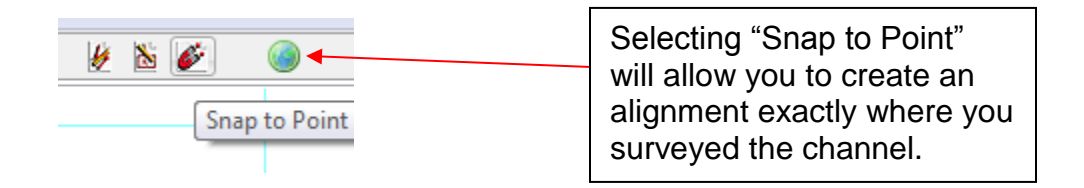

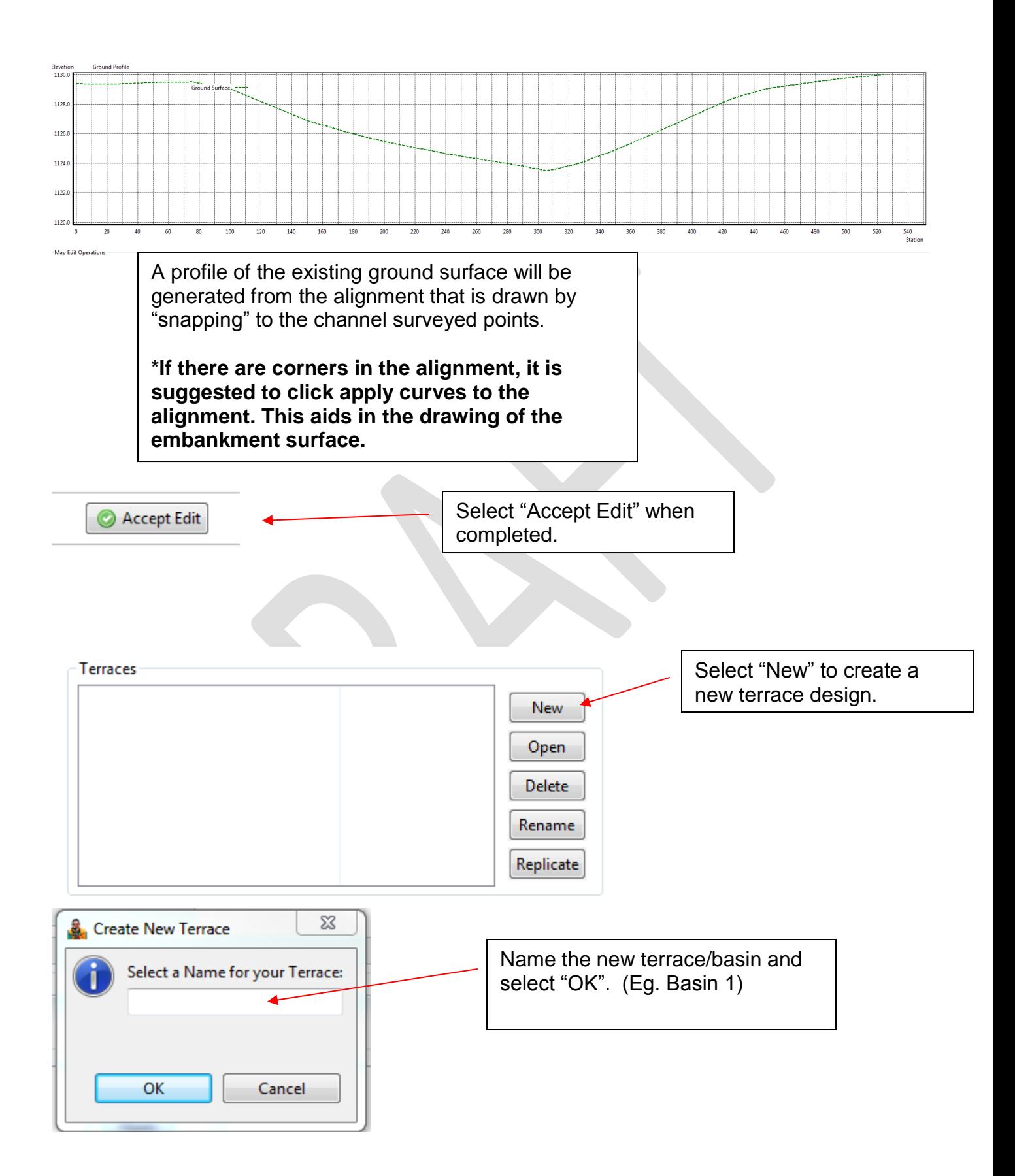

The design will open with multiple tabs available.

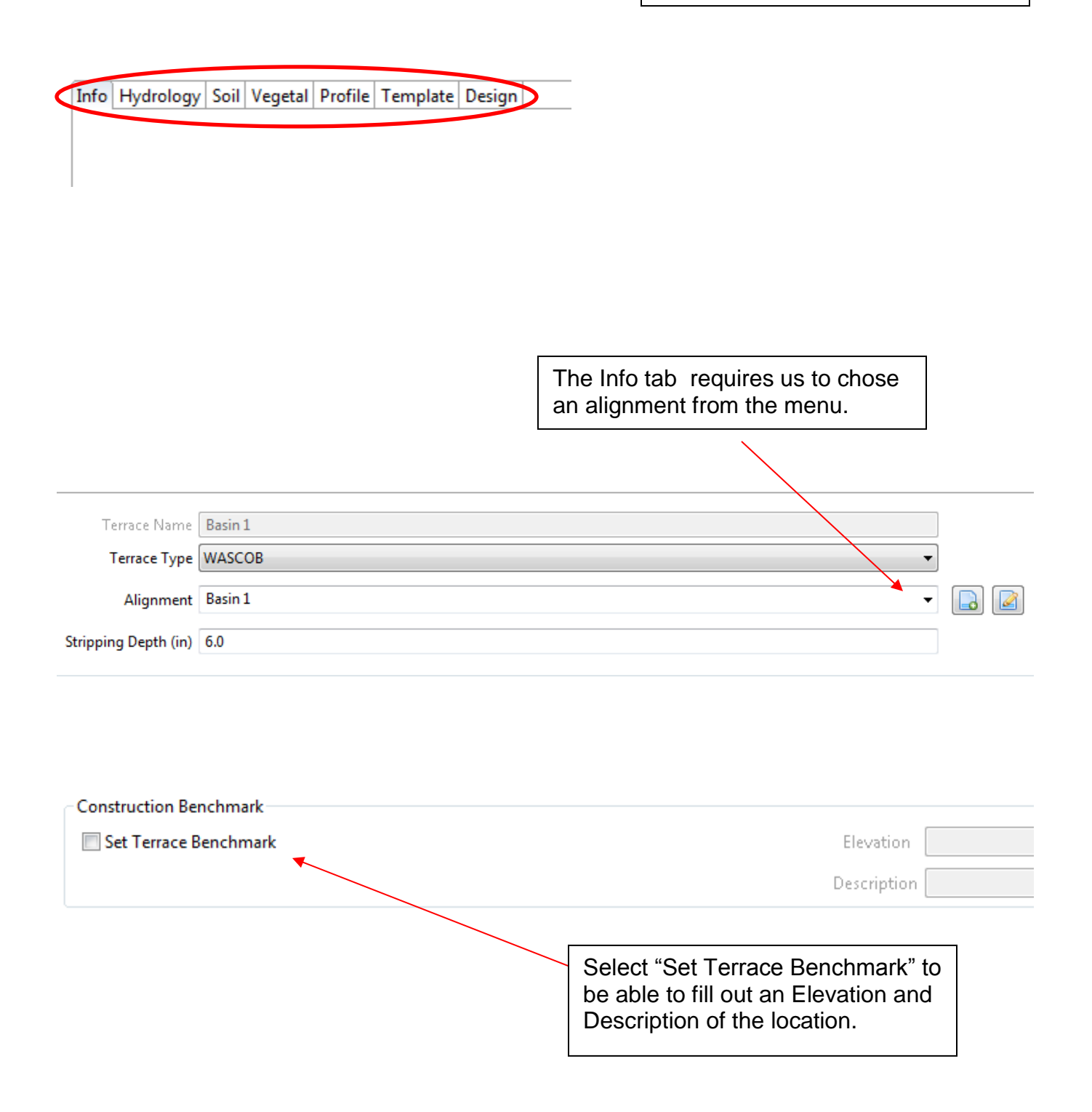

#### **Hydrology Tab**

This is self explanitory but make sure the Drainage Area is filled out in acres, the Precipication in inches and a Curve Number is defined. The watershed length and slope can be documented but are not needed for determinining the runoff volume. Ensure that the correct sedimentation rate is chosen. Lastely make sure that the Caldwell Method is the Flood Routing Model selected and start the first design with a Flood Duration of 24 hours. \*\* The flood duration can be adjusted by the hour if the MN Preferences were set prior to beginning the project.

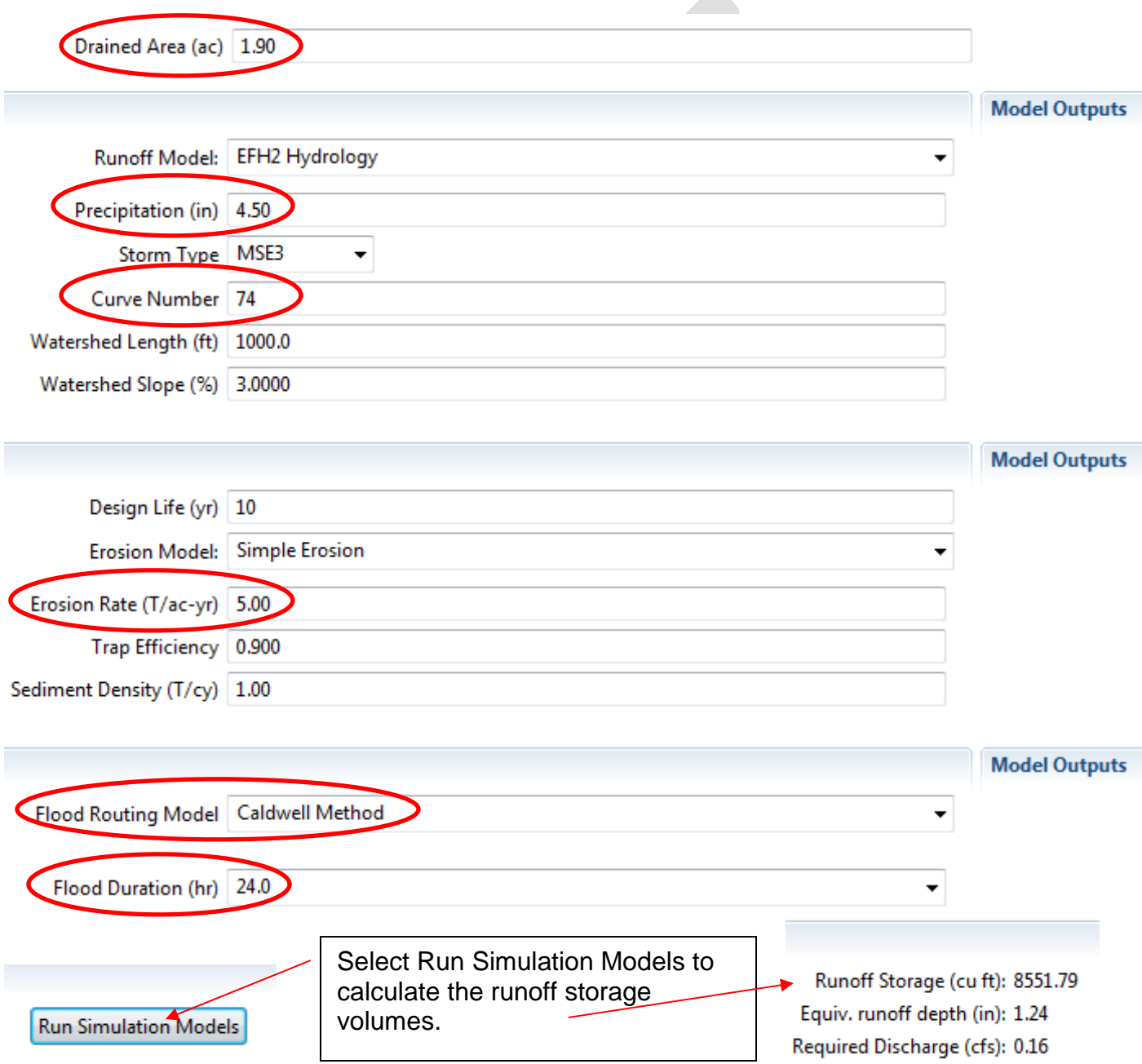

#### **Soils Tab**

The erodibility class has to be chosen based on the soil type classification from the soil survey. This is intended to determine the tractive stress properties of the soils in the channel. Below is a decision tree for deciding which erodibility class one should use for their respective soils which is derived from the MN Engineering Field Handbook Part 650 Chapter 7.

[https://www.nrcs.usda.gov/Internet/FSE\\_DOCUMENTS/nrcs142p2\\_021665.pdf](https://www.nrcs.usda.gov/Internet/FSE_DOCUMENTS/nrcs142p2_021665.pdf)

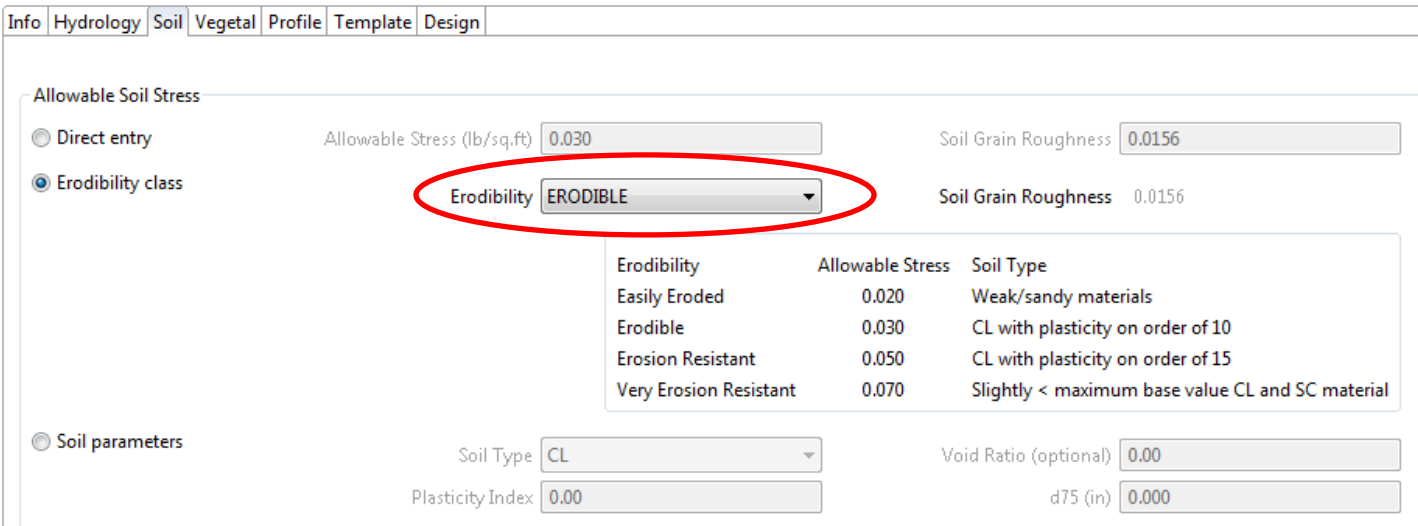

#### **Decision Tree**

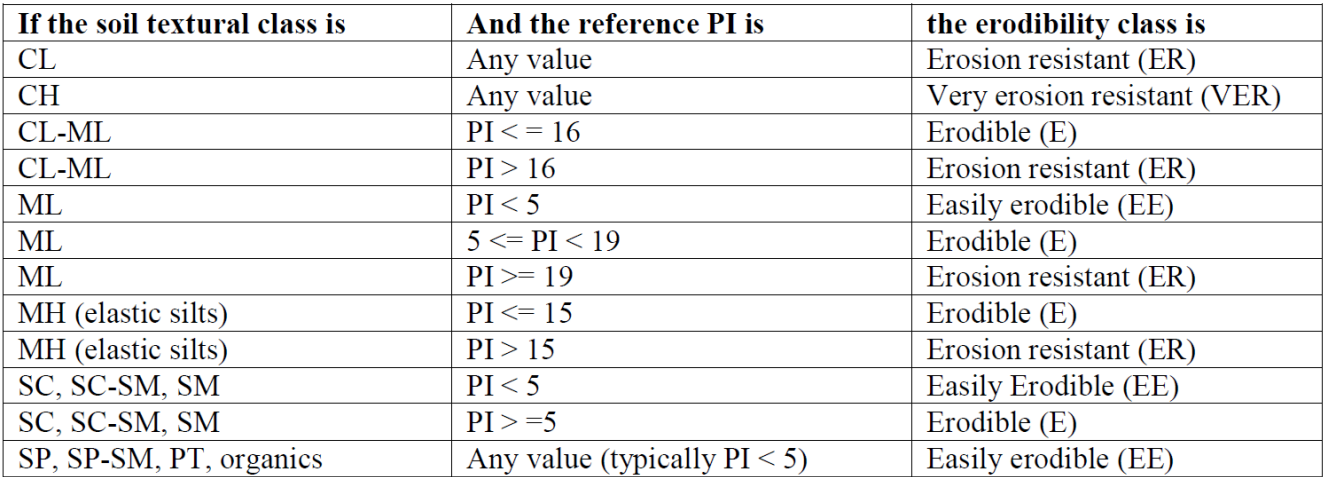

#### **Vegetal Tab**

This tab defines the vetation that is to be used in the channel of the basin/terrace. In most cases there is not any vegation in the channel. For this reason the Mannings n values for both Stability and Capacity should be set to 0.035, the value for bare earth. The vegetal cover should be set to None (bare, 0.0) indicating there is no vegetation.

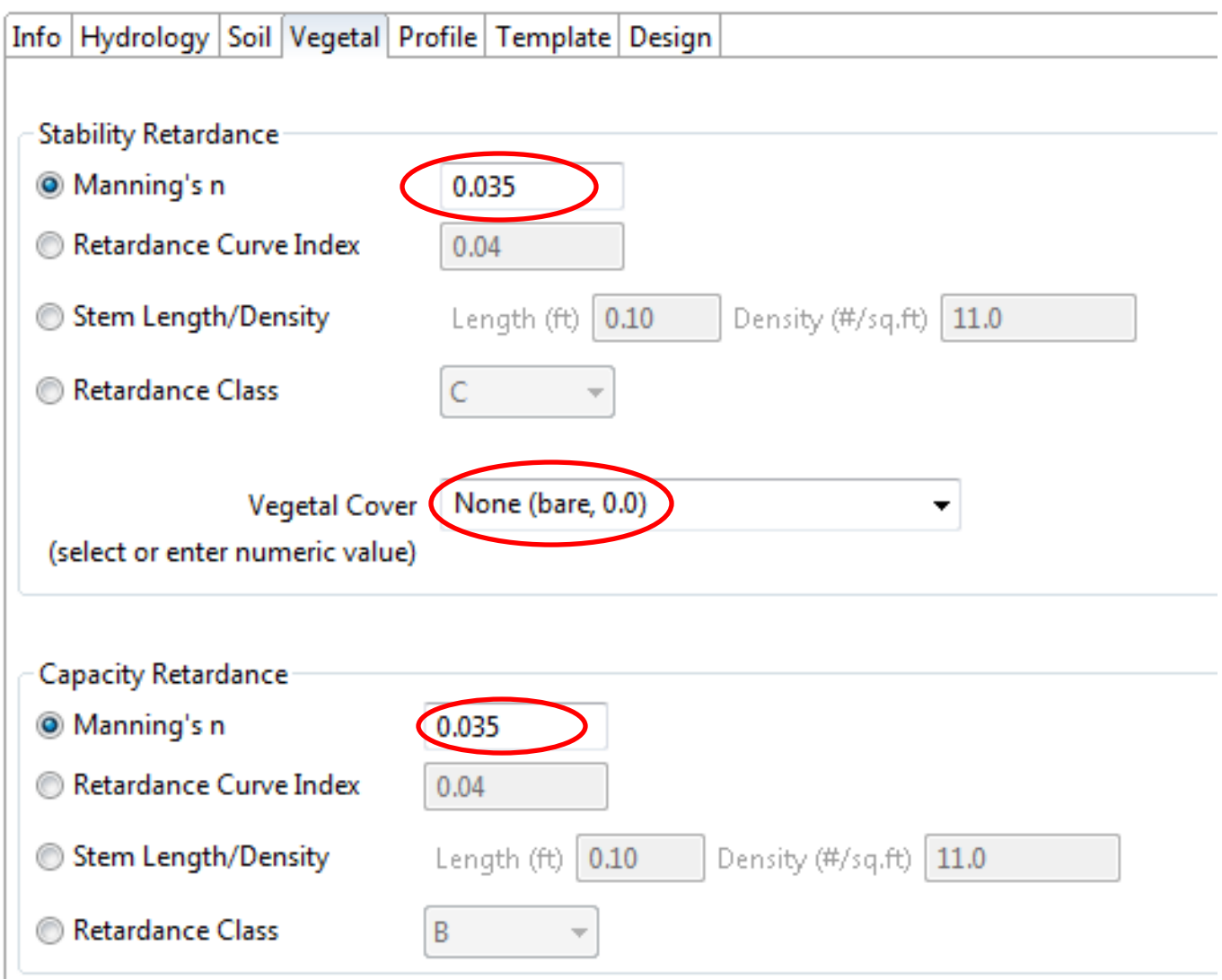

# **Profile Tab**

This tab is where the planned channel grades will be determined. Follow the steps below to draft a final gradeline for the basin channel. Tip: When hovering on the profile view the station and elevation can be displayed by turning this option on from the **View Controls** button.

- 1. Select **Sketch Channel** to begin drawing final channel.
	- a. Pick an elevation along the ground line above what you estimate the height needed. \*\*\*Make sure the planned channel is slightly below the orginal ground.
- 2. Right click on the profile view and select **Set Outlet Location**. Then click on the profile at the location where you would like to place the intake (station and elevation). A window will appear where you can define the Drain, Drain Fraction, Offset and connect it to an underground outlet. \*\*\*You will not have an underground outlet to connect to as it has not been defined yet.
- 3. Right click on the profile view and select **Estimate Water Level**. Then click on the profile at the elevation which you would estimate the maximum water level for this structure. This aids in the initial design run of the structure.

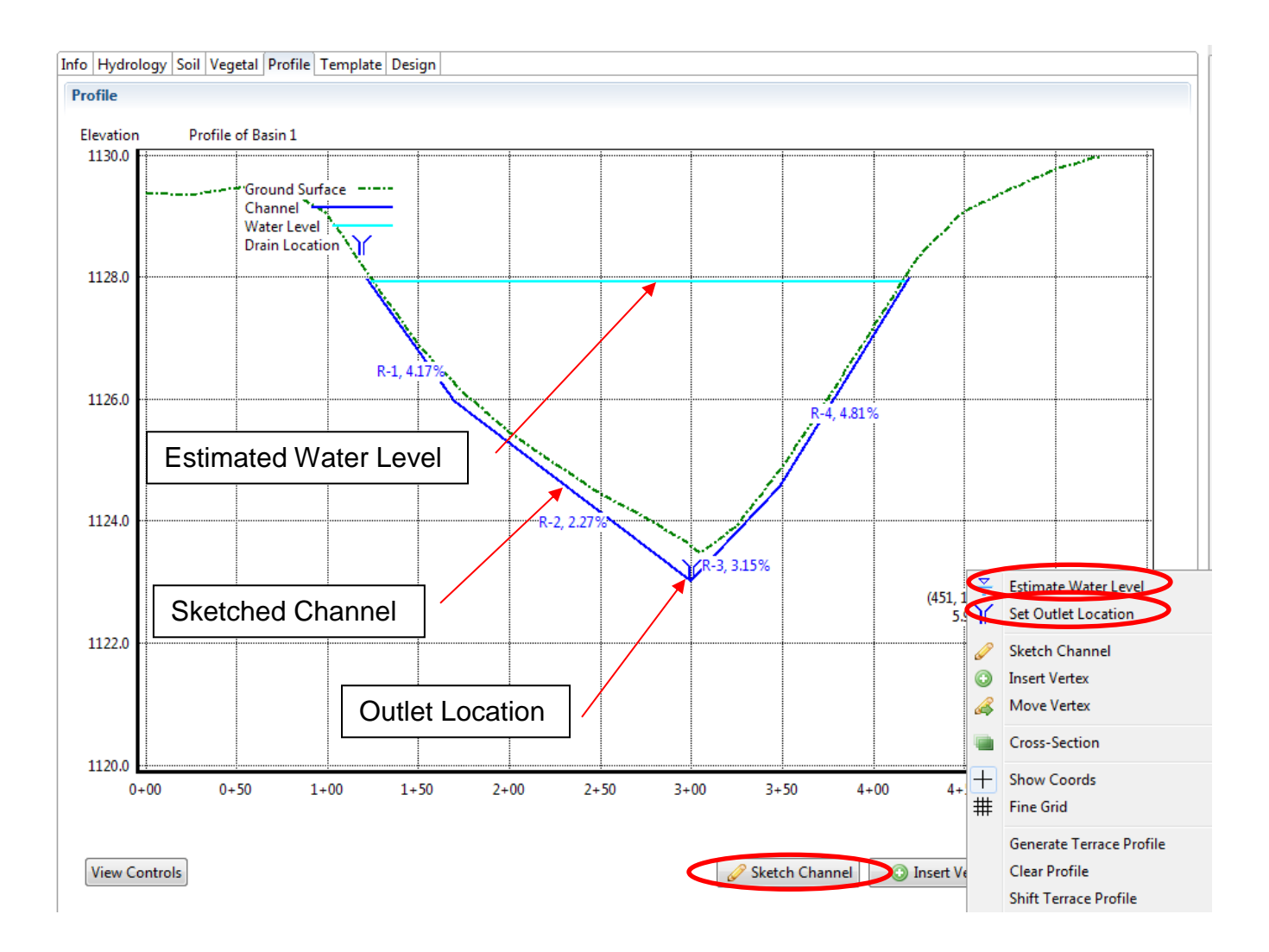

# **Template Tab**

This tab will define the cross section of the planned basin dimensions. Follow these steps to accuarately define the desired dimensions for your project.

- 1. Orientation: Choose the direction of the cross-section. When looking along the chanel alignment in a direction of increasing stations what direction is uphill from the flagline location. The **UPSTREAM\_TOE** should be selected.
- 2. Cross-Section Controls: These options control the shape. **Select from DB** to choose narrow base, grassed-backed, or broadbase. The dimensions of each can be modified by double clicking on an item in the **Default Template**. Make sure you **Apply Defaults** if changes are made. \*\*The **Front Height** refers to the minimum height to be built. This will have an effect on the ends of the basin.
- 3. Optional Shape Controls: These control the overfill amounts and reactions of the berm at the ends of the structures.

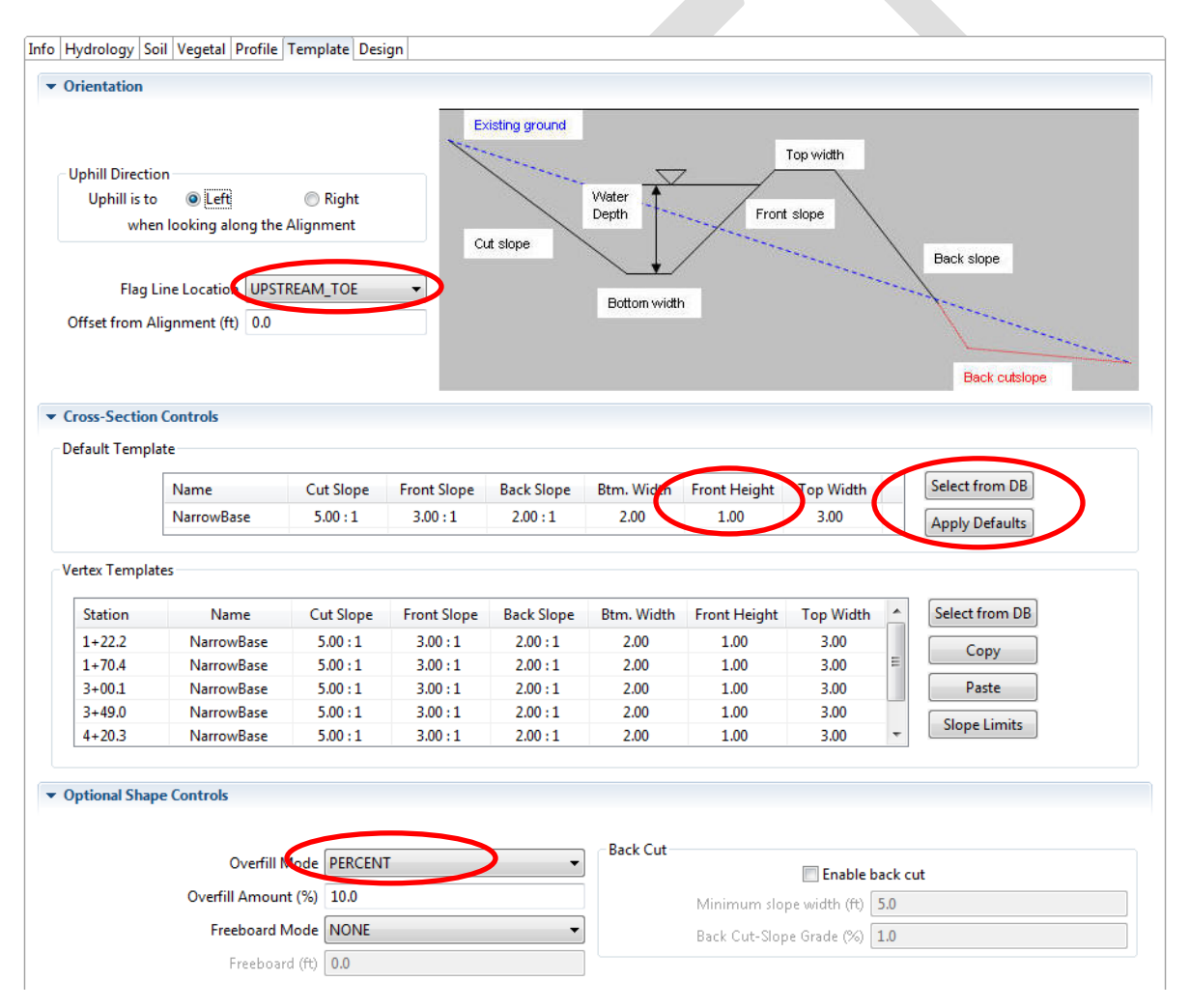

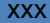

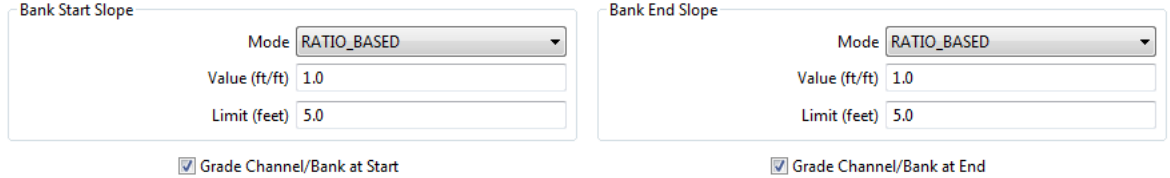

# **Design Tab**

This tab will run the design parameters against the hydrology requirements to develop a required height. Follow the steps below to complete the design.

- 1. **Simulate Runoff** to ensure you have an up to date storage volume requirement.
- 2. **Compute Storage** at the estimated water level. This may give you a warning on fill height as it is running the design at whatever you picked.
- 3. **Design Terrace** to run the design and calculate the actual height and elevation of the top of the berm.

The model outputs section displays the required elevation as well as quantities of earthfill/excavation. Also included are the Flooded Area acres and Computed Storage volume in cubic feet.

The channel section displays the channel profile and cross-section templates. You may need to make some modifications, in both the profile and cross-section tabs like channel elevations and topwidths.

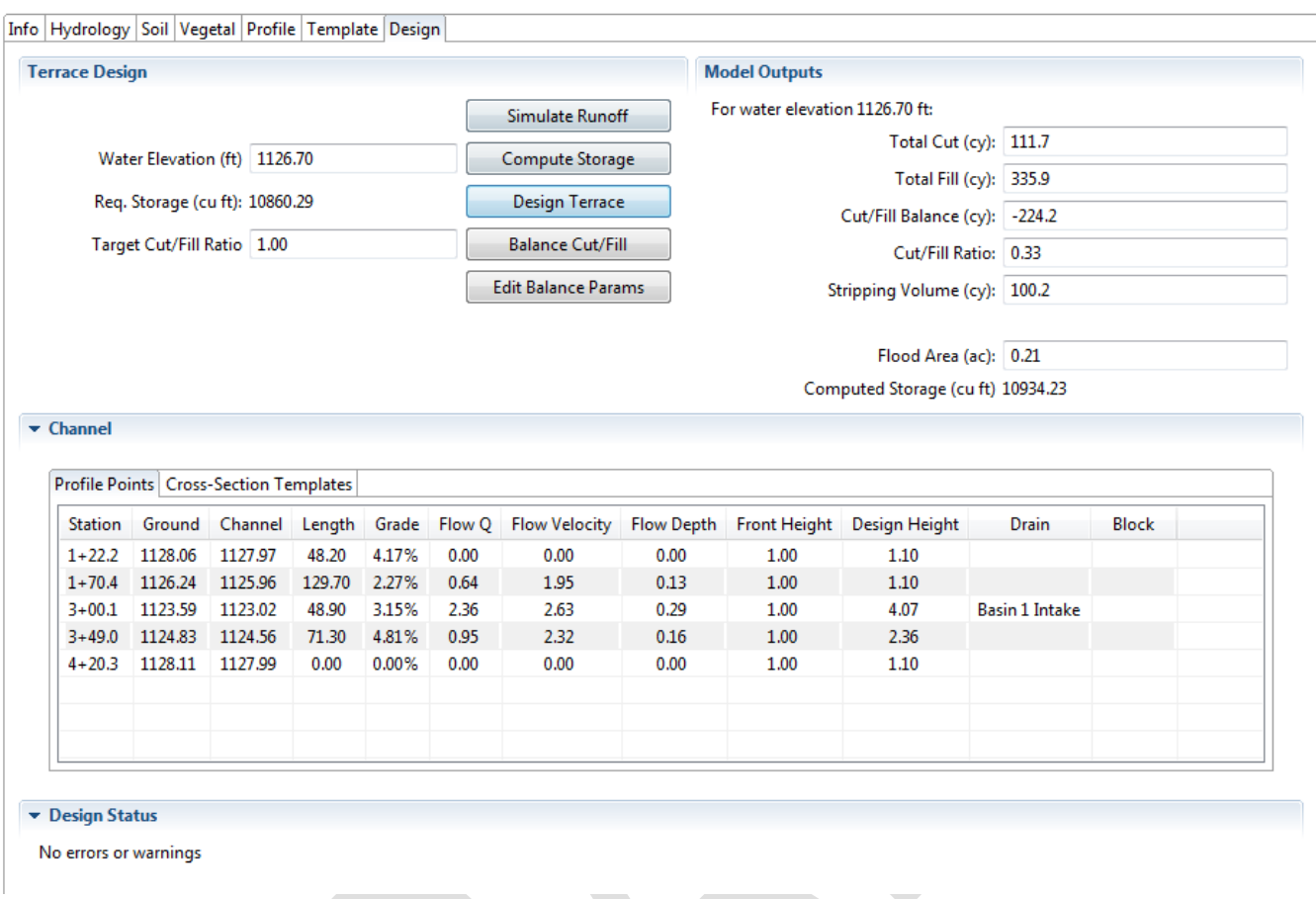

\*\*\*This completes the design for Basin 1. Select Accept Edit to close the window and return to the Summary page. Use the previous pages to design additional basins. Once completed an Underground Outlet Design will be built.

# **Design of Tile Outlet**

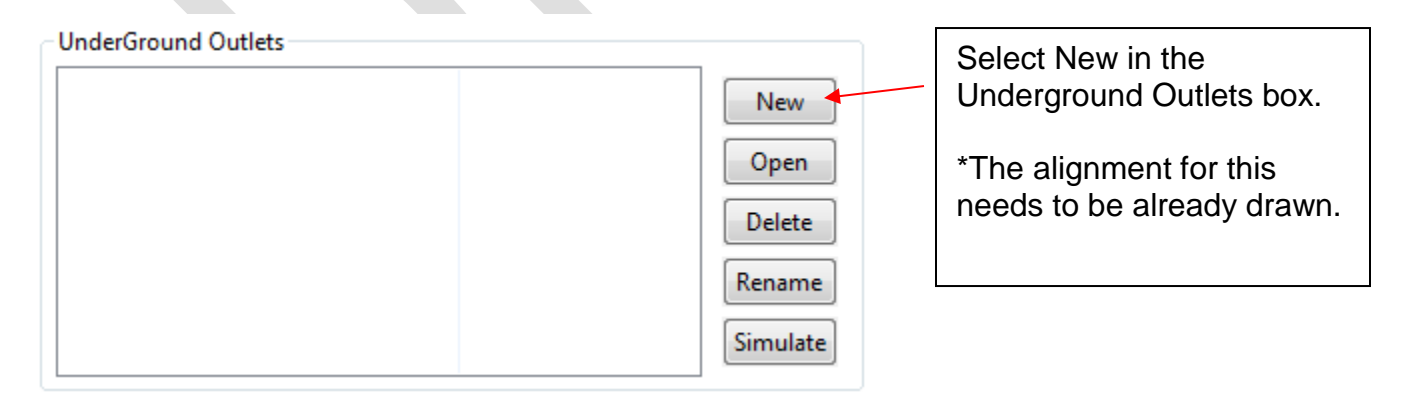

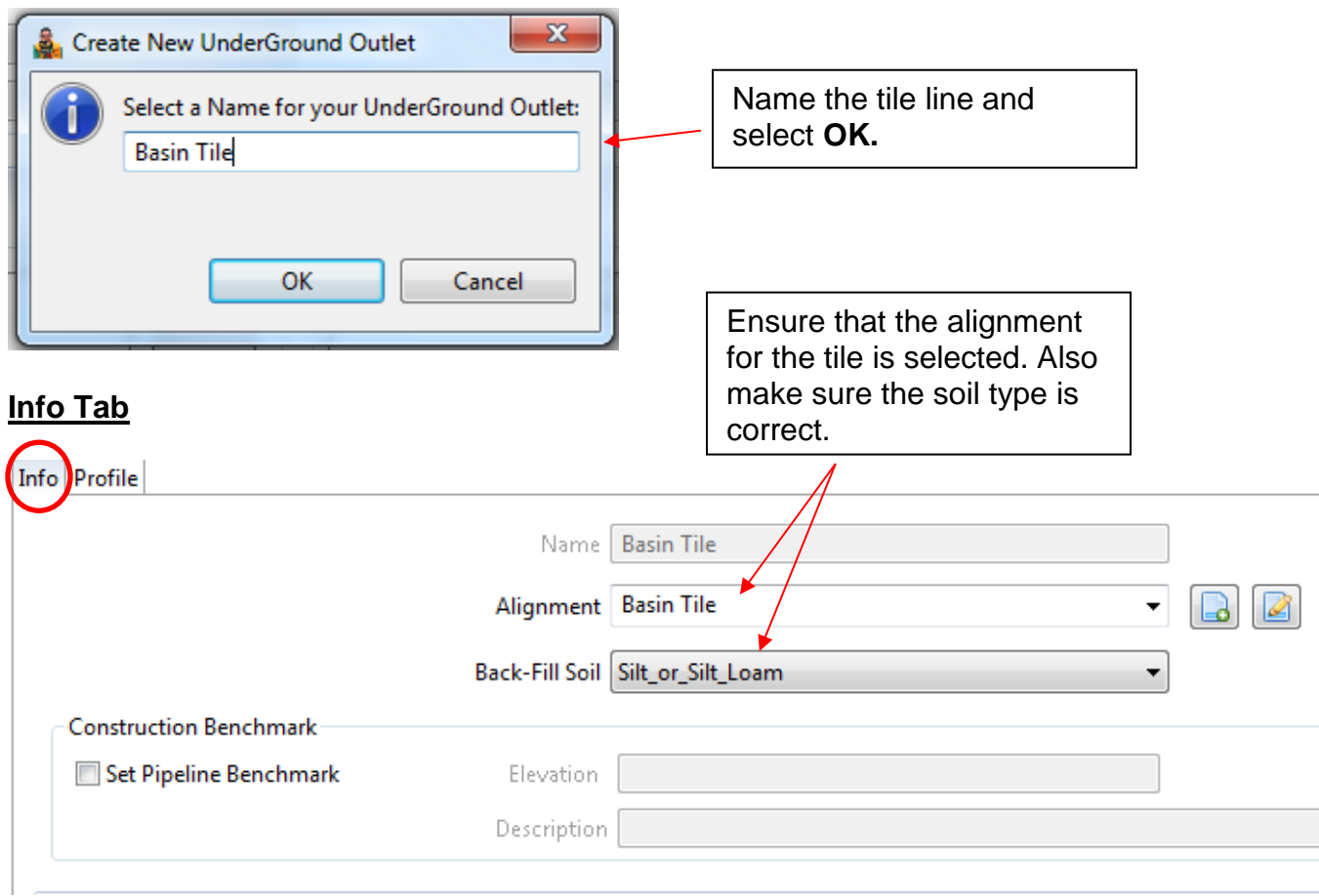

# **Profile Tab**

This is where you will draw the profile, insert grade breaks and inlets. Use the steps below to design the underground outlet for the basins. (Graphics on next pages)

1. Select Sketch Pipe to begin drawing the profile. I start with the left side. Some assumptions can be made to the starting station and elevation but if the Cursor Coordinates are on (View Controls) you will see this information. You will see the table populate below showing the grade breaks and associated slopes. A predetermine pipe size has been assumed from previous settings.

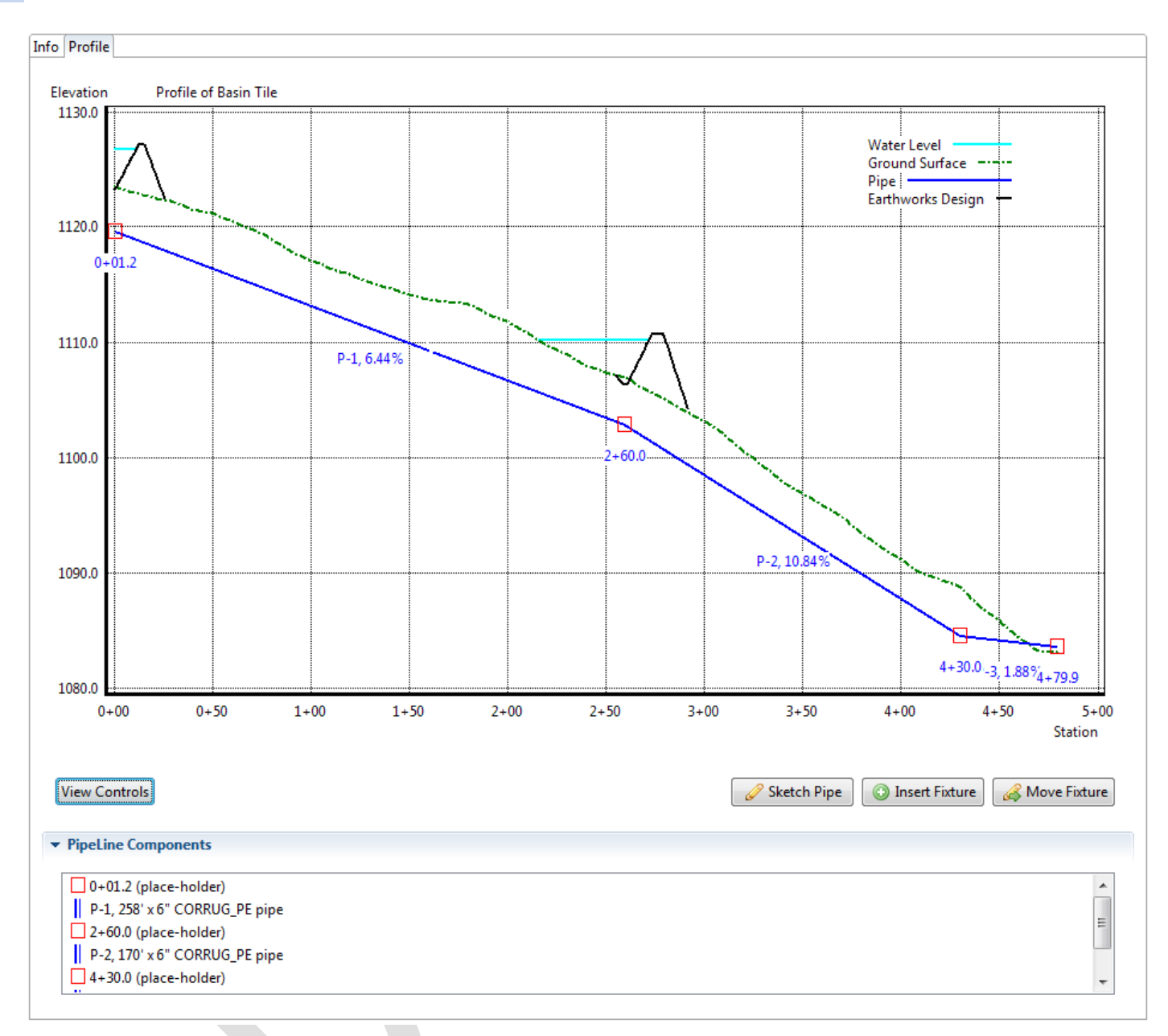

2. Right click on one of the (place holders) in the pipeline components to **Set the Fixture**. The intakes should be pretty evident by the stationing on where they are. Then choose the correct fixture type. Each one of these components indicated with a red box  $\Box$ needs to be set in order for the design to work correctly. The blue pipelines can be left alone for the time being. Accept these edits when completed.

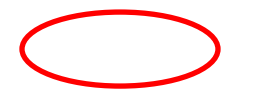

 $-x$ 

el

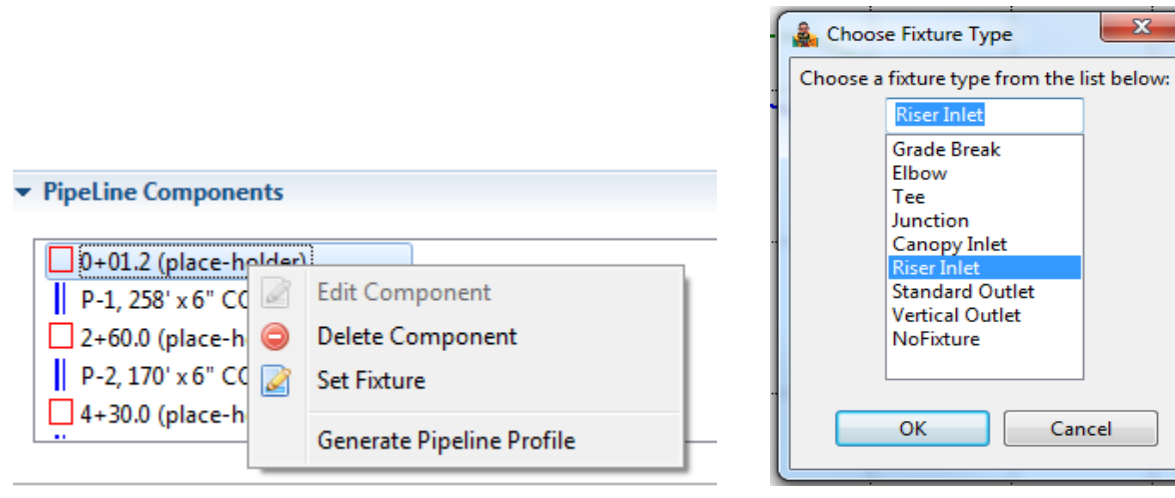

# **Riser Inlet Inputs**

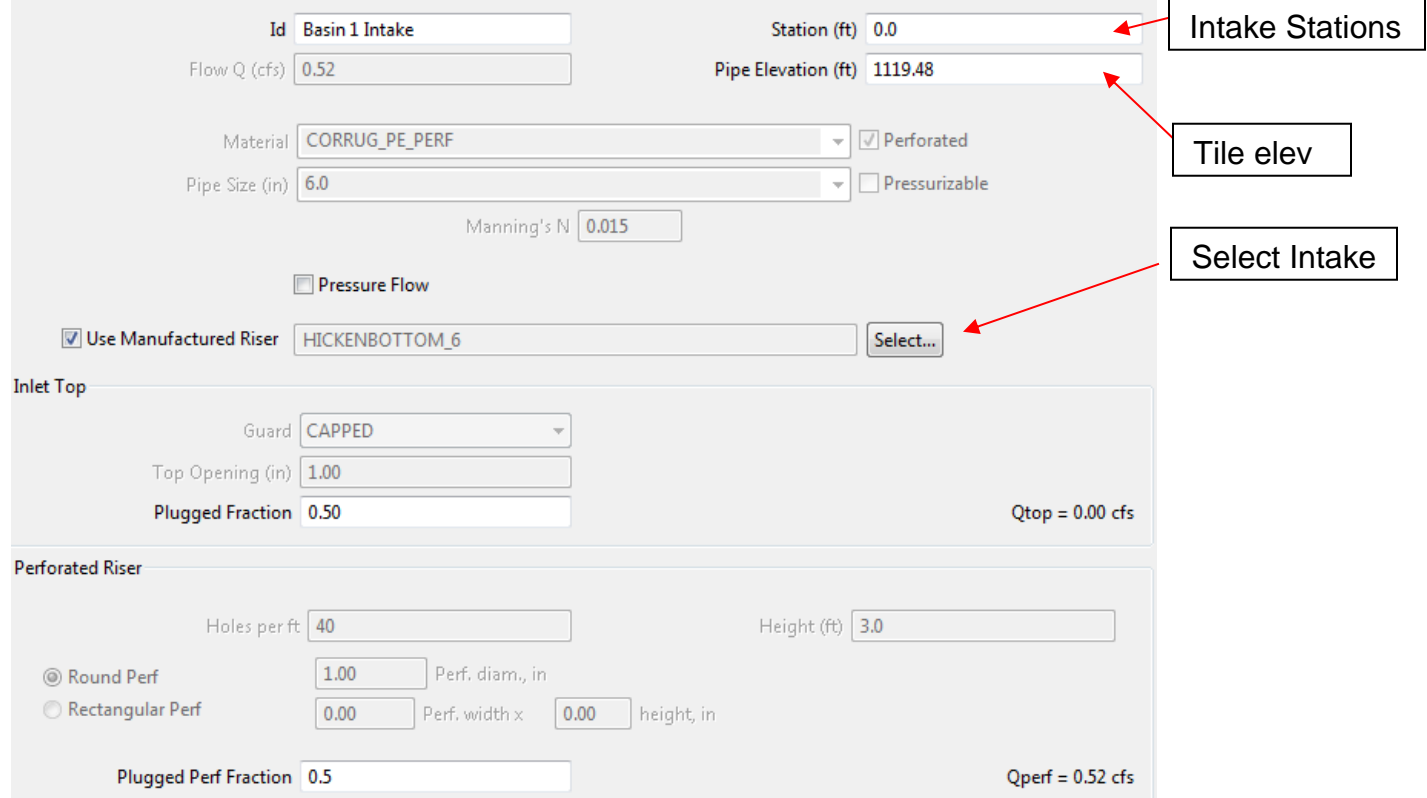

#### xxx ENGINEERING FIELD TOOLS TERRACE/WATER AND SEDIMENT CONTROL BASIN DESIGN

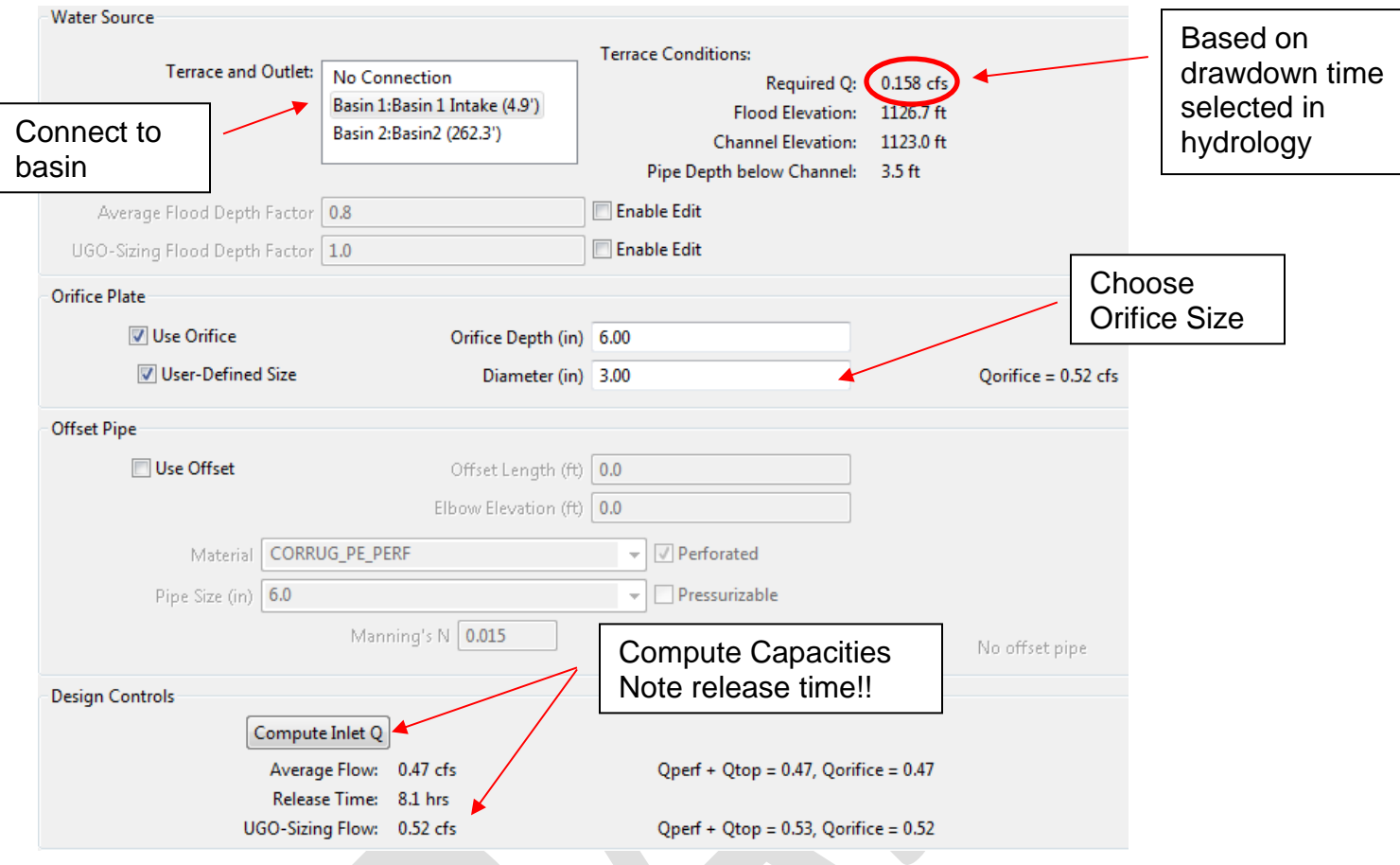

3. The designed underground outlet needs to be Simulated. Click on **Simulate** when the desired tile line design is selected. This simulation will adjust the tile sizes based on voume of water delivered.

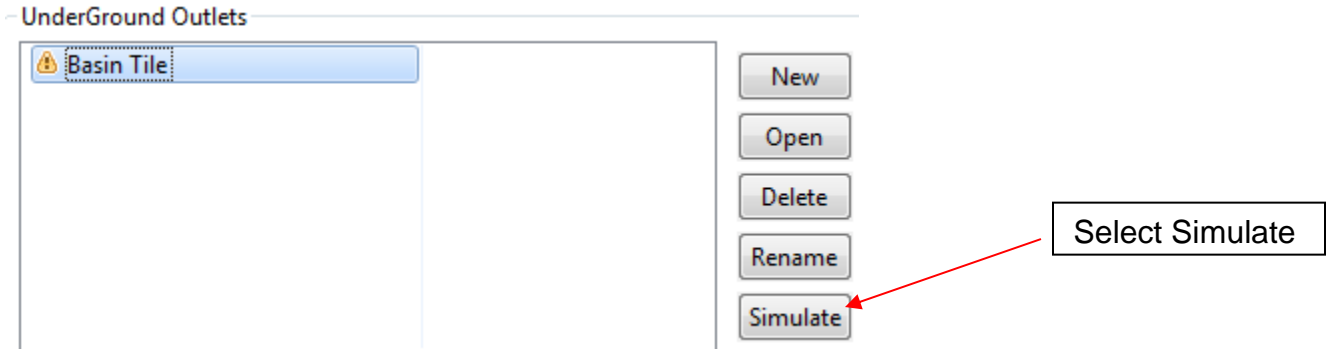

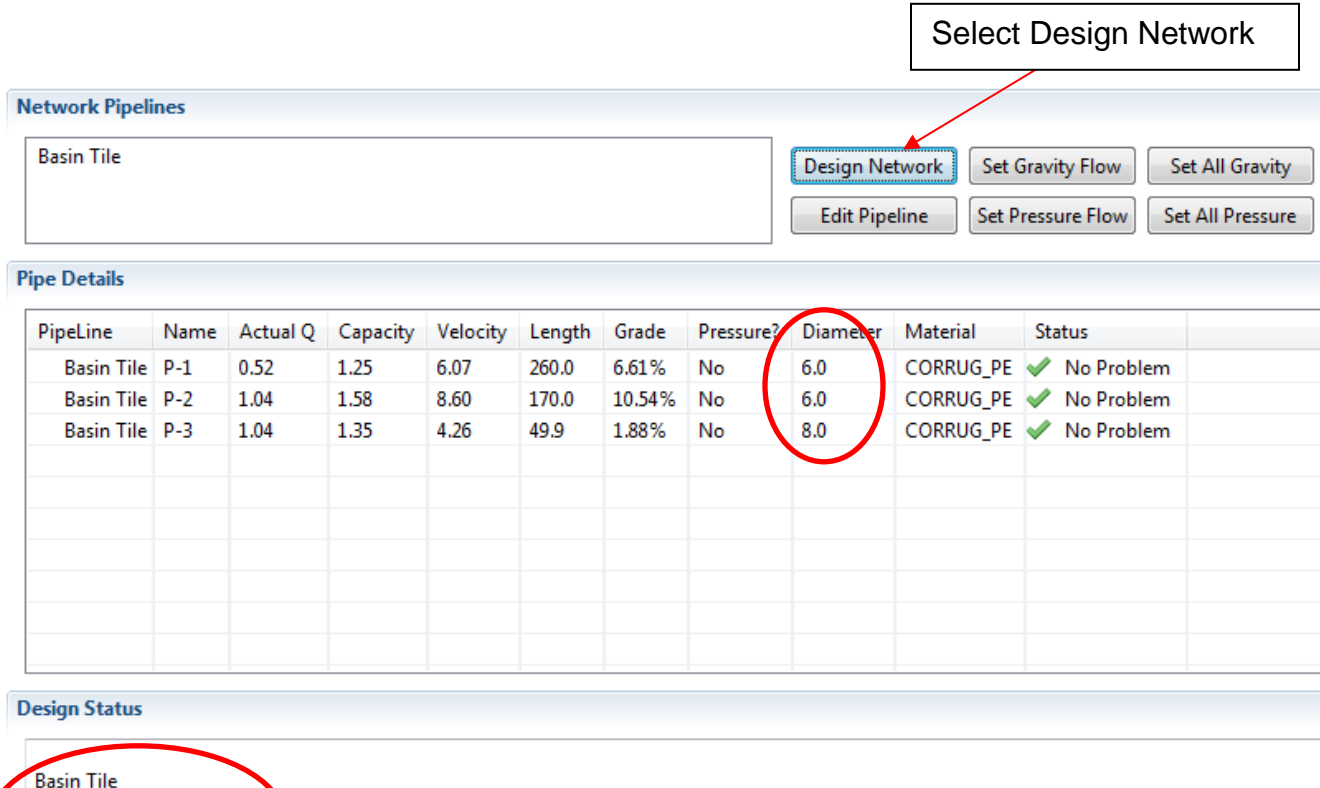

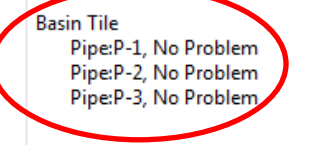

Total Flow Q for this pipeline: 1.04 cfs

Accept Edit

Select Accept Edit

#### **Standard Forms** Select New Forms New Open Delete Rename  $\mathbf{x}$ Create New Form Standard forms can be incorporated into the Select a Name for your Form: design so they will automatically print with the O and M design. Select form type: These forms need to be placed in the following ۰ location. ConstructionSpecs-430 ConstructionSpecs-516 C:\Users\your user ConstructionSpecs-614 name\AppData\Local\EFT\.eft\workspace\formTem Cooperator Approval Cover Page plates Cover Sheet\_A5 -Seeding Sheets MN-ENG-098 -GSOC O&M-430 0&M-516 -O&M Spec Details\_412 -SpecificationsStn WASCOB-Terrace 2014 Terrace\_600\_620\_OM\_8\_2017 grass\_ww\_412\_OM\_8\_2017 under\_out\_620\_OM\_8\_2017 water\_sed\_basin\_638\_OM\_8\_2017

### **Print Reports**

\*\*\*Make sure you save your design before Printing Reports to ensure it has the most up to date information.

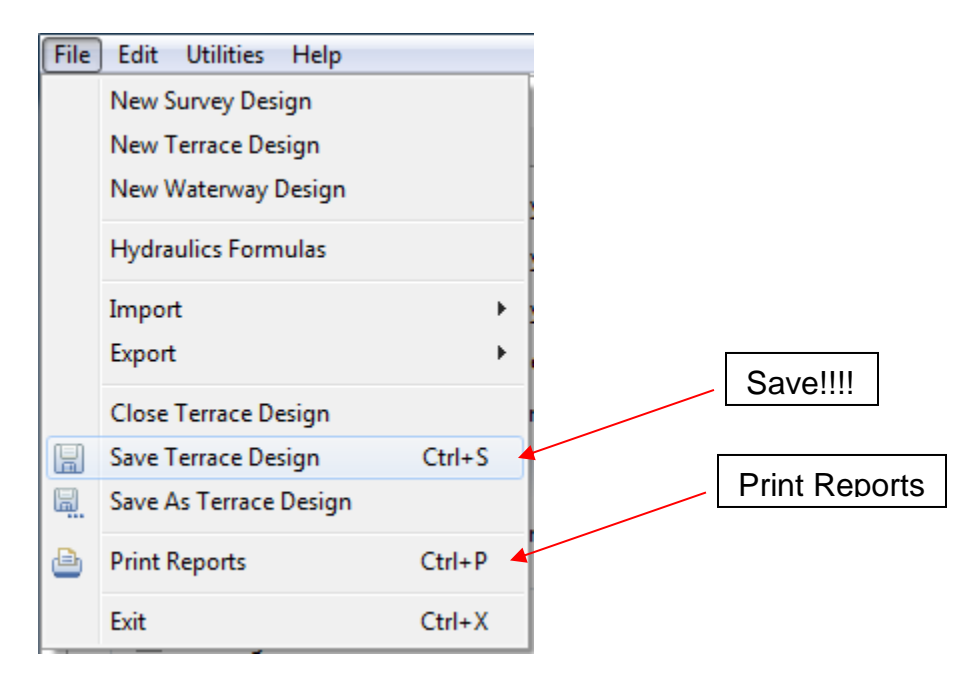

\*\*\*Before we print the reports we should develop a Map Sheet (Cover Sheet). This is located on the Map tab in the table of contents.

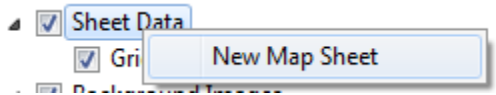

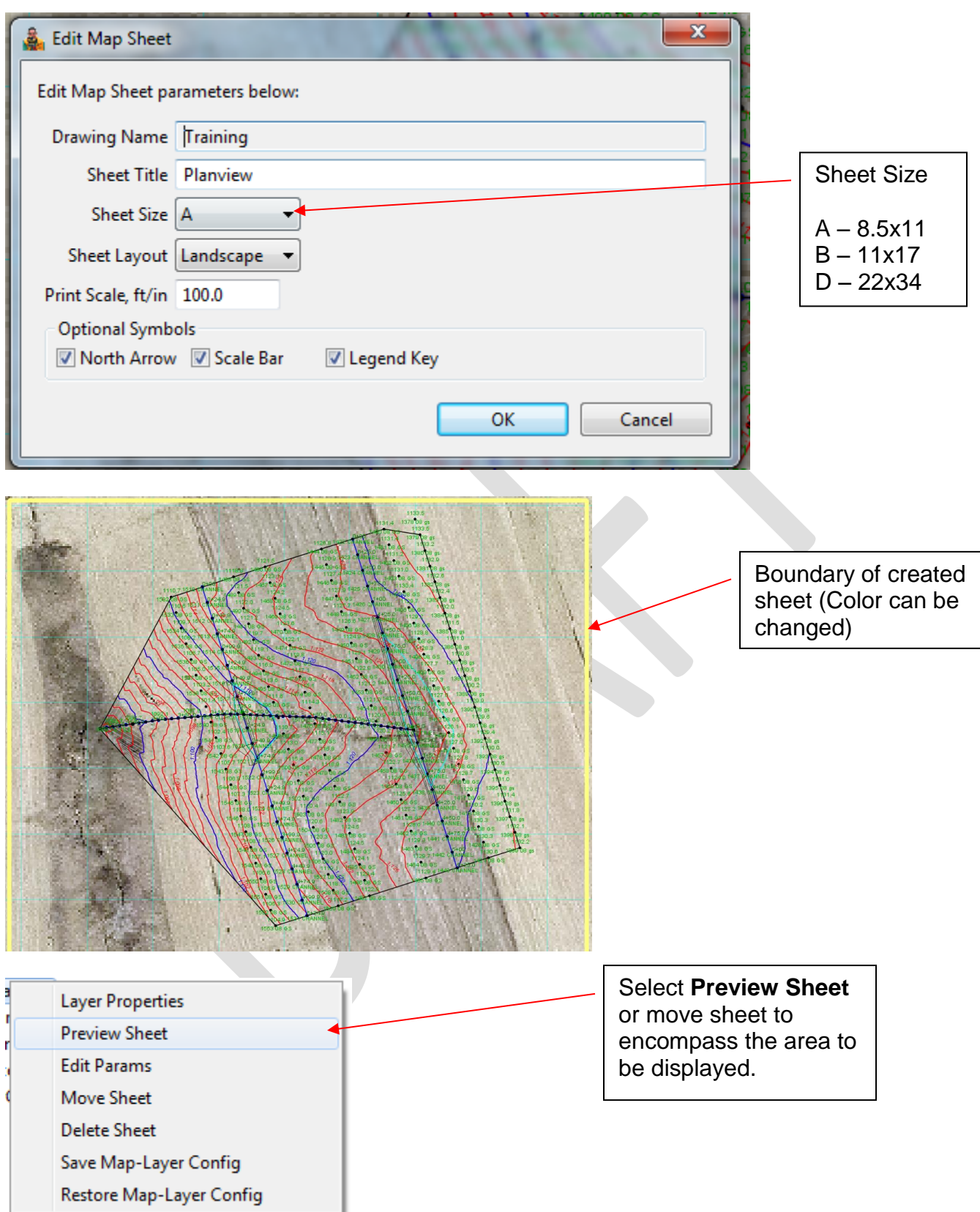

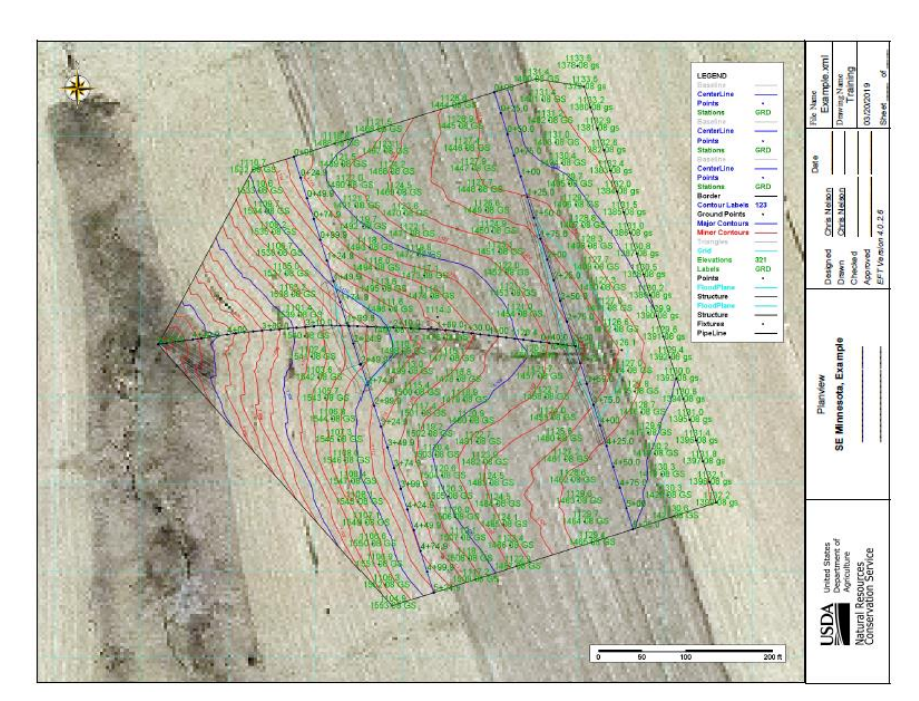

Suggestions:

-turn off layers in table of contents to reduce legend items. -shut off points -change colors of contours…. -change colors of alignments -????

# --Go back to File>>**Print Reports**

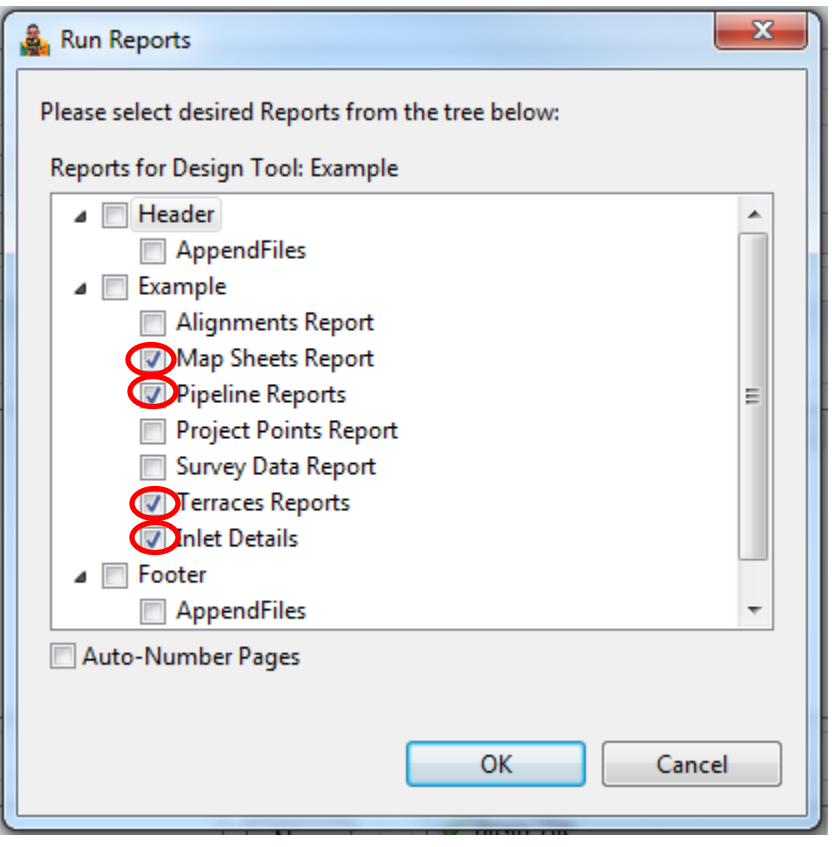

Upon checking each box, you will be asked to configure each report.

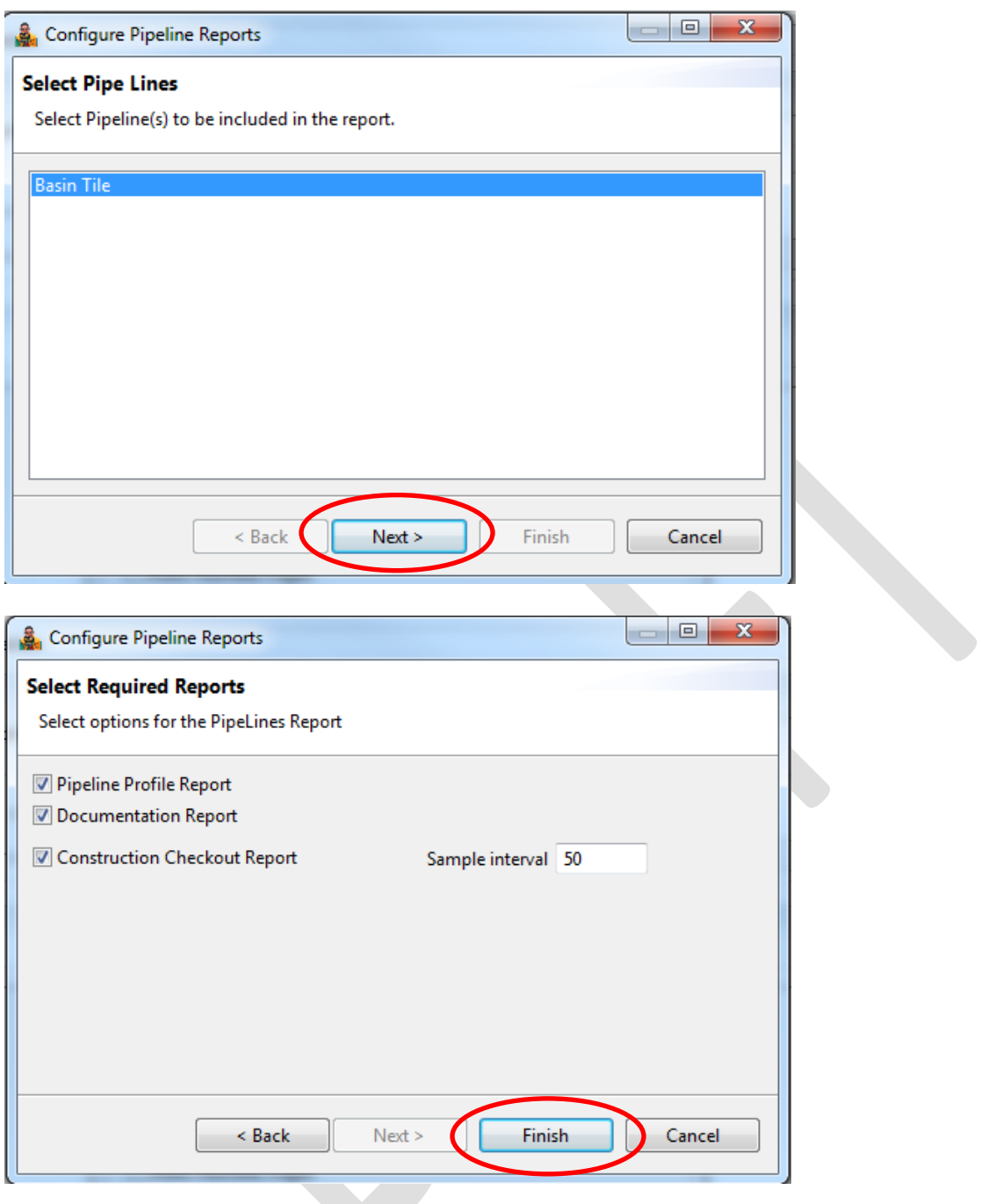

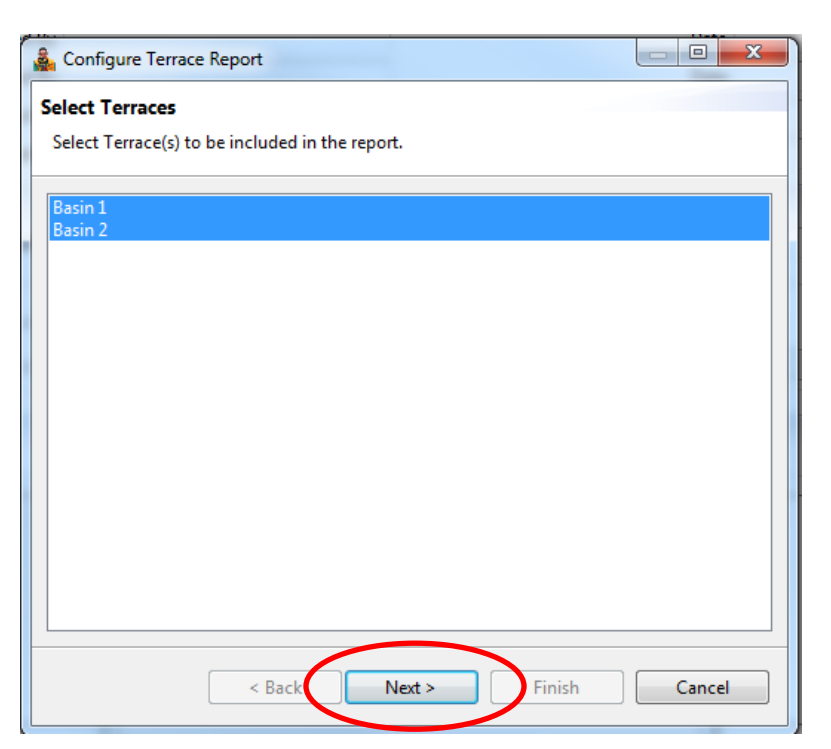

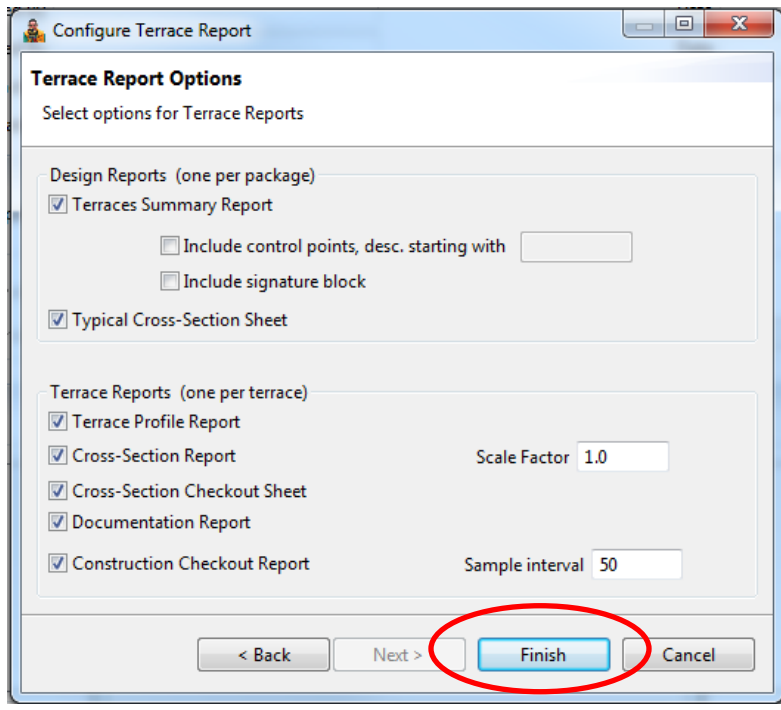

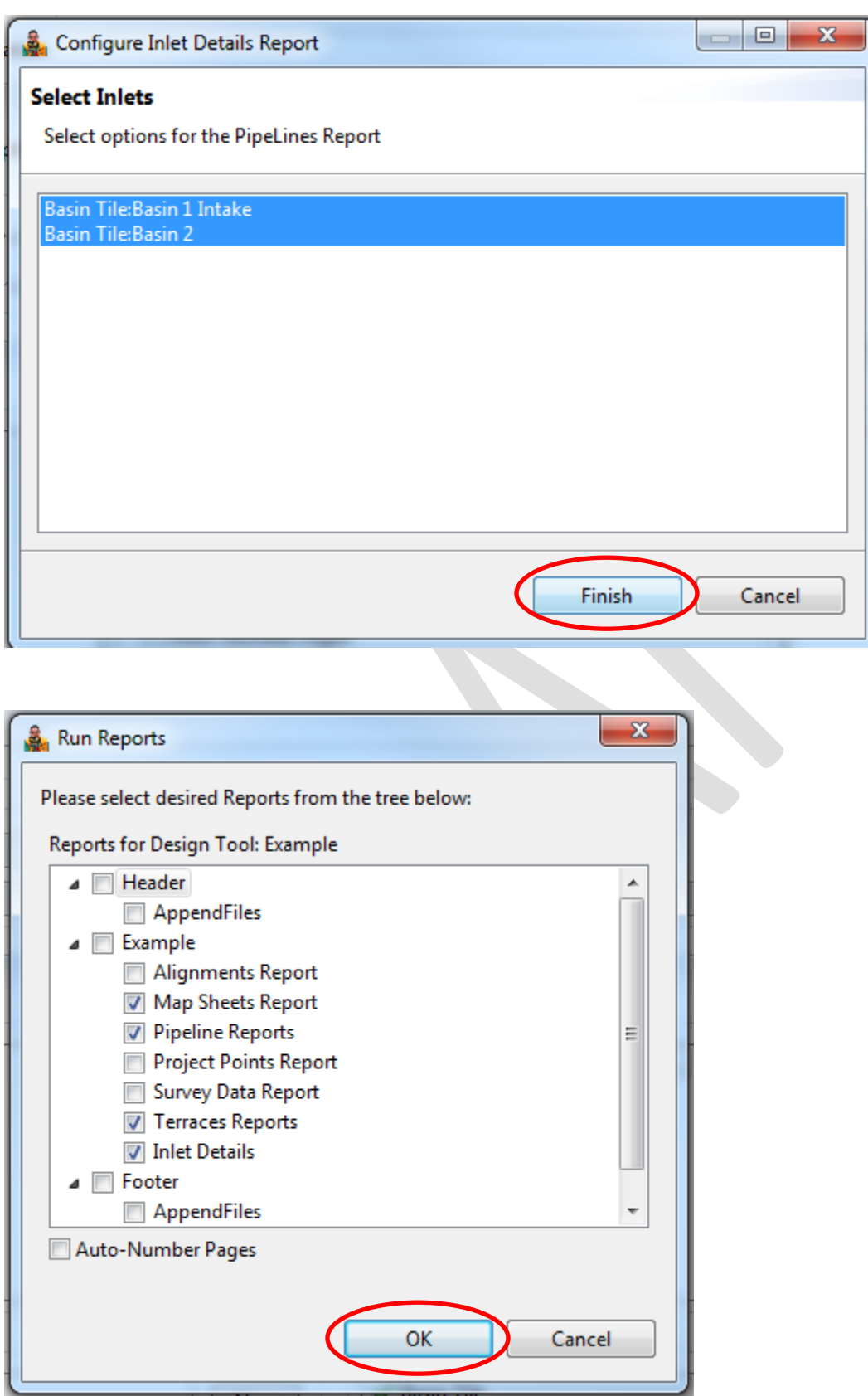